### 1-1 Sign in

1. Enter your personal code

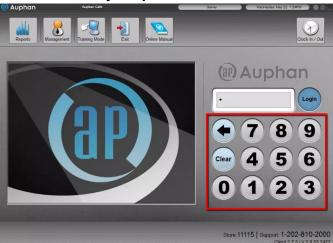

2. Press 'LOGIN'

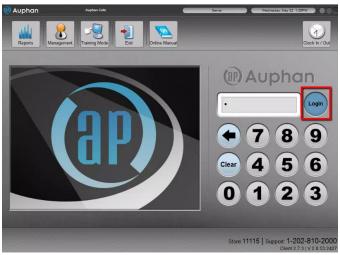

#### 3. Press 'CONTINUE' if CLOCK IN screen appears

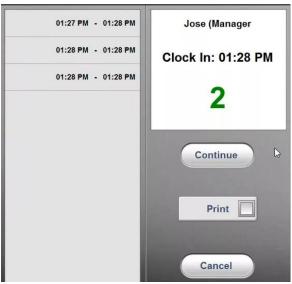

### 1-2 Sign-Off

1: SIGN-OFF the register: From the HOME PAGE Press 'EXIT' until the LOGIN SCREEN is reached.

There are a couple ways you see Auphan laid out. If you have Quick Service turned. The screen will look like below. You can click on **Exit** this will take you back to the sales screen. Quick Service is an intended layout for Fast Restaurants. That don't do table service.

"Quick Service"

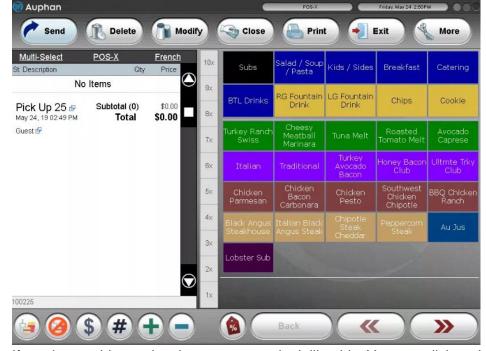

If you have table service the screen may look like this. You can click on Logout to get out. "Table Service"

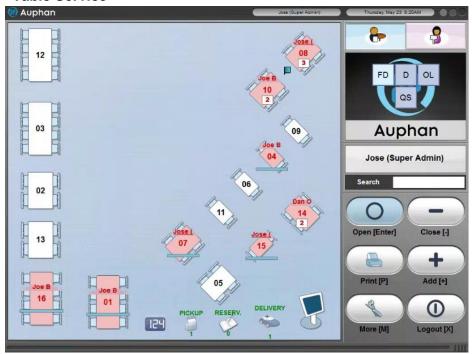

#### 1-3 Clock In:

From the LOGIN SCREEN

1. Enter your personal code

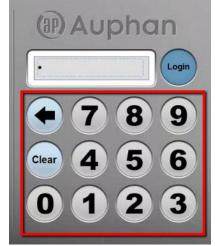

2. Press 'CLOCK IN/OUT' or 'LOGIN' (if you are not clocked in the system will force you to clock in before logging in to take orders after you first login)

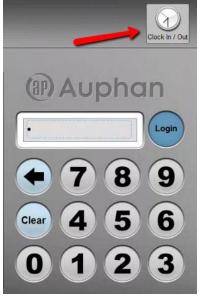

3. Press 'CONTINUE'

\*\*If you want a printed confirmation, press the box next to 'PRINT' before the countdown ends

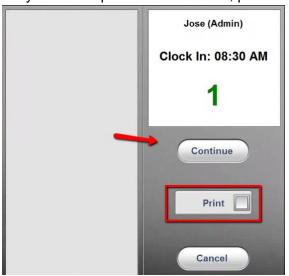

### 1-4 Clock Out:

From the LOGIN SCREEN

1. Enter your personal code

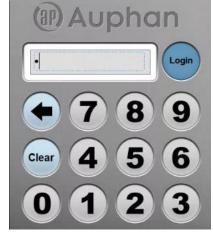

2. Press 'CLOCK IN/OUT'

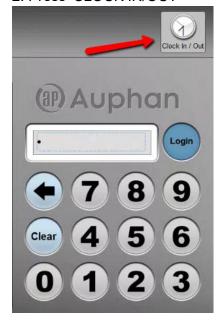

#### 3. Press 'CONTINUE'

\*\*If you want a printed confirmation, press the box next to 'PRINT' before the countdown ends

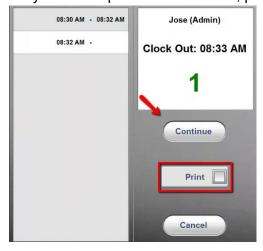

# 2-1 Explaining Sales Screen Buttons:

Trainer Note: (Let's explain the sales screen a little more in depth.)

We shall look at the buttons on the sales screen. That are **more commonly used**. Some of the functions are rarely used by customers. So if a need for them comes up. The customer can call in if they have any questions.

Firstly try adding a couple items by clicking them.

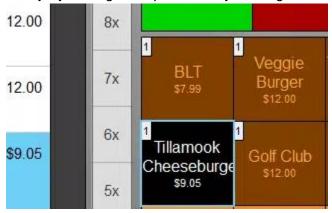

### More

More has a couple options within it.

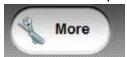

Depending on what options you have enabled. You may have 2 to 3 pages. This machine has more options enabled. We shall go through what the options do. We don't enable all the more options. Nor do we need to use the Kiosk Config. So we won't have a page 3. The first two pictures is a screenshot of a typical setup for a Mynt Enterprise customer.

Typical List of More Options for Mynt Set up Page 1

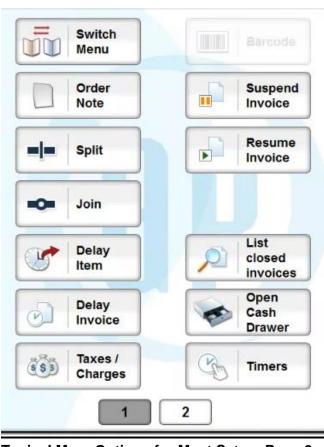

### Typical More Options for Mynt Set up Page 2

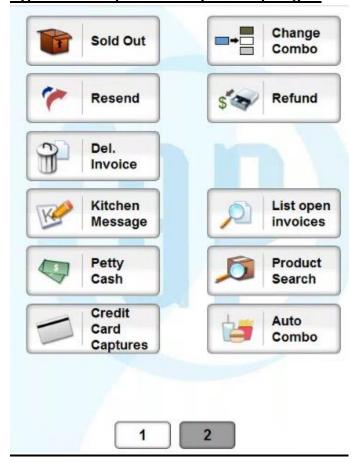

Advanced list of More Options Page 1.

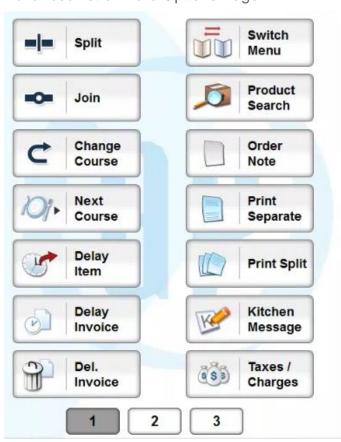

Advanced list of More Options Page 2.

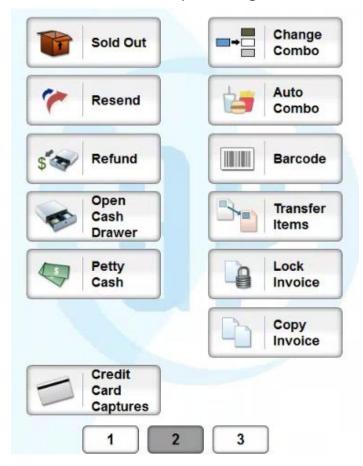

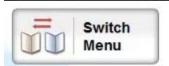

#### Switching Menus.

You can create multiple menus. If the customer wishes to show only Bar items and Food Item on the other Menu. This isn't something we typically do. Usually customers want access to all items. But you can choose from the menu pads you want to switch to.

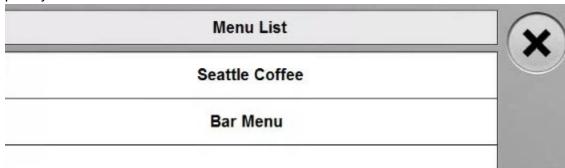

If you select Bar Menu. You will notice the buttons will change.

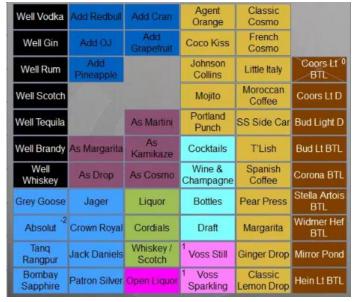

You can click on More > Then click on Switch Menu. Then change the menu. To switch back .

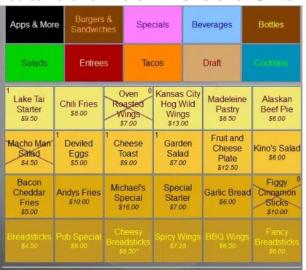

If you have the Table Service mode enabled. You will find a More button there as well.

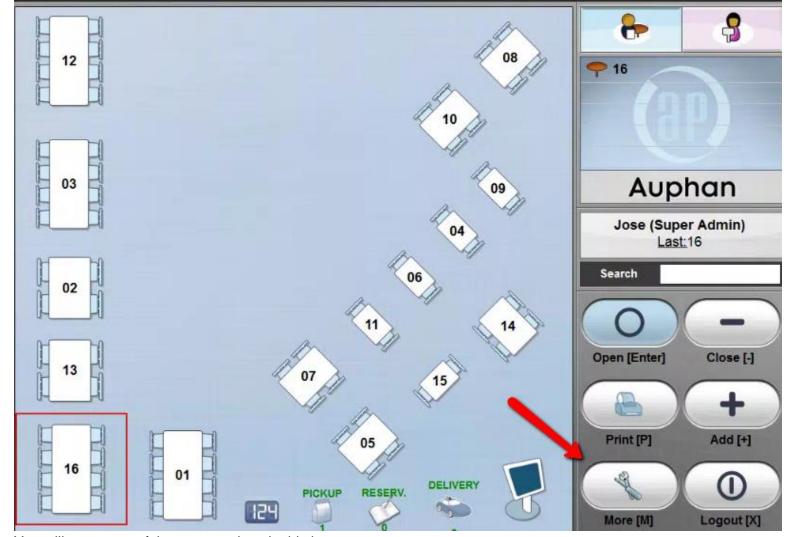

You will see some of the same options in this layout.

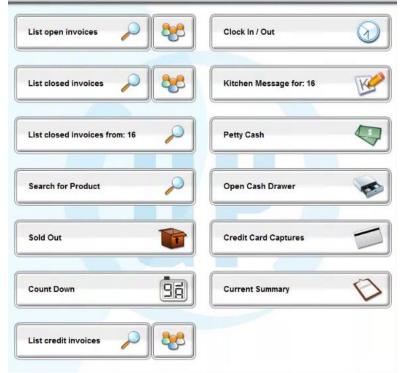

The Order Note button. Lets you add a note to the ticket.

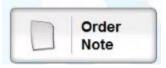

#### **Preconfigure Order Note**

When pressed you can will be taken to this screen. From you will see any pre configured options. In this case we have a couple options added. Lets say the customer has a Nut Allergy.

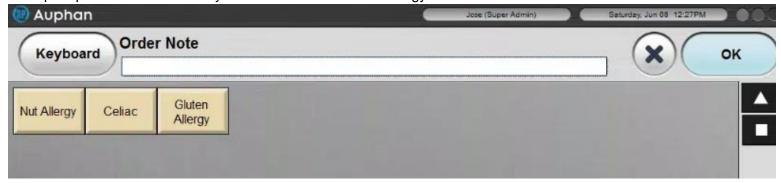

You can select the Option. Then press OK.

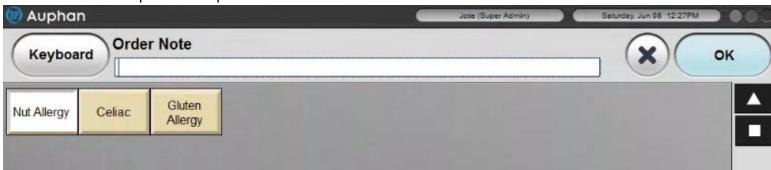

You will notice the Order note is now contained in the screen below.

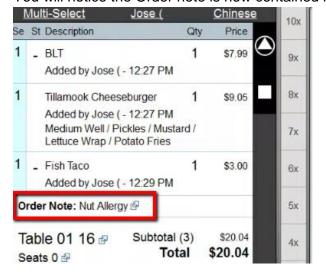

#### **Custom Order Note**

You can also add a customer Message. Let's say the customer wants some "Boneless Coffee". You can click on Keyboard.

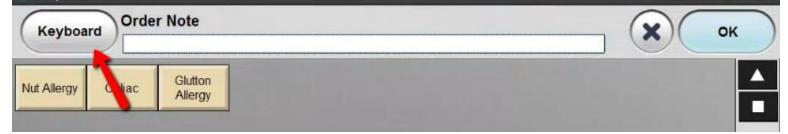

You can then type in your custom Message. Then press OK.

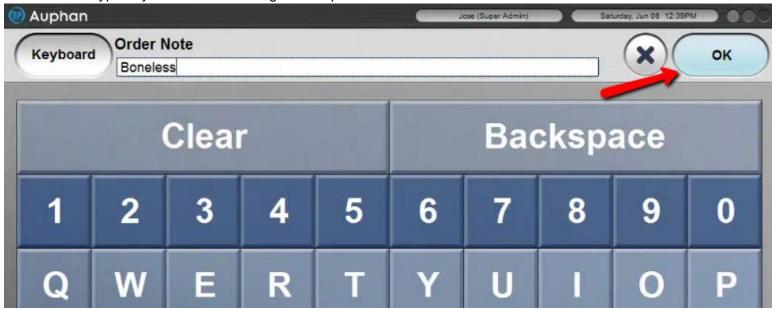

The message will now print on the Kitchen Order.

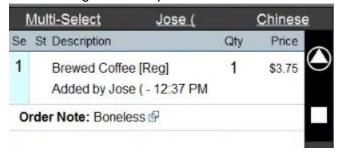

### **Split**

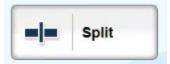

This will bring you to this screen. There are a couple ways you can do this.

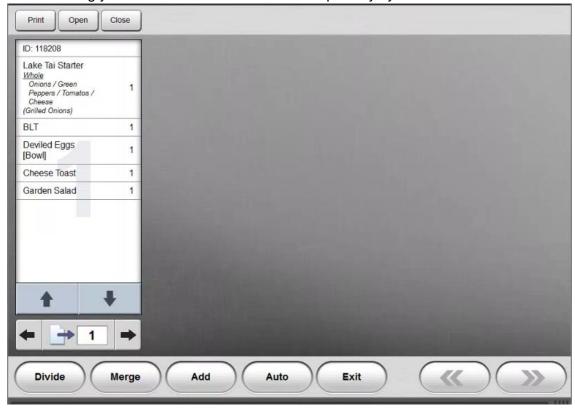

#### Splitting by Total

The first way to split is by total. For example. If there is a table with two people. Let's say they want to split the total of the receipt down the middle evenly.

To do this you will need to add another receipt. Click Add. "Add" will add another empty receipt we can work with.

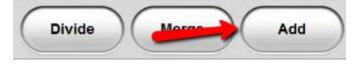

You can then click on all of the items to select them. You do have to click on them one by one.

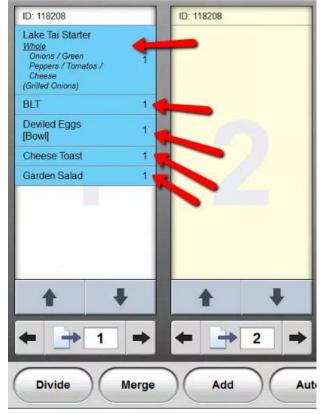

Once you have them all selected you can then click on Divide.

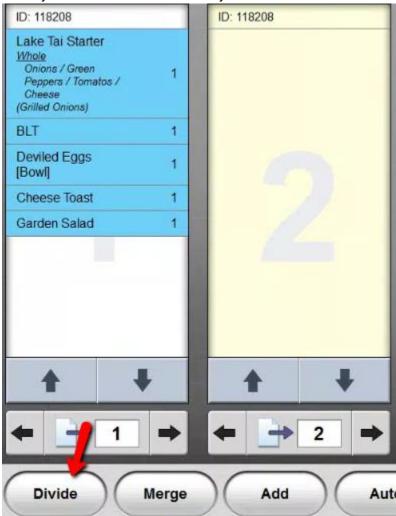

You will need to input the amount of people/receipts. Because there are only two people. We shall Divide it by 2 then click on OK.

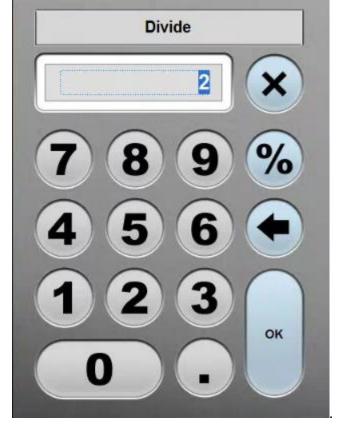

This will create two tickets.

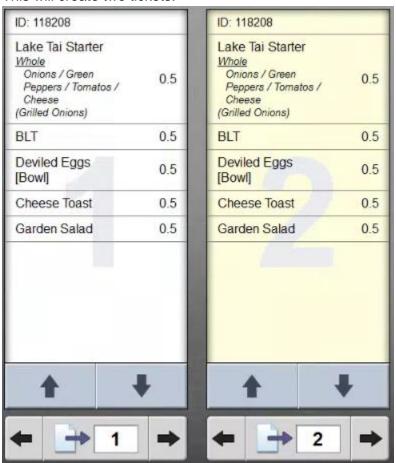

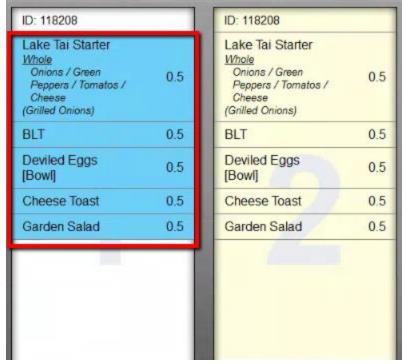

Click on Merge.

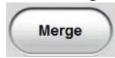

When you do your changes will be reverted back to normal.

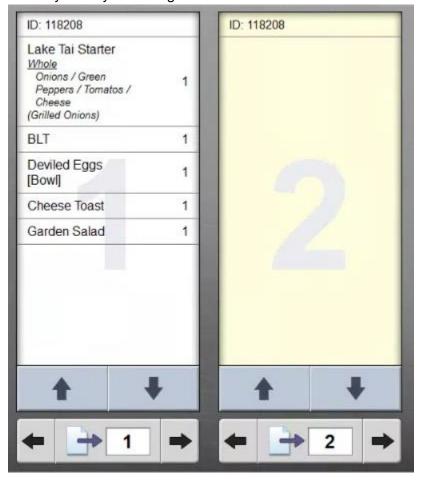

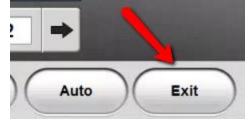

Reopen the ticket. Then click on More again.

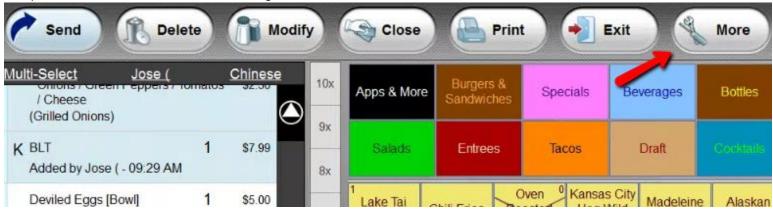

Then click on Split again.

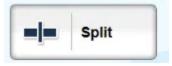

Splitting by Items

Let's split the tickets by items. Let's say the 2 customers wanted to pay for the items they consumed. Lets say person two is responsible for paying for the last two items only.

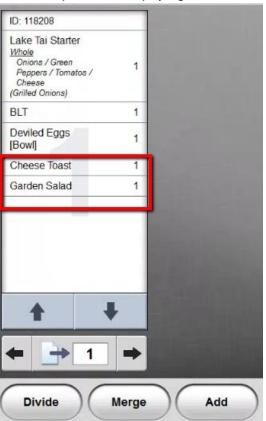

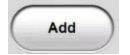

You will need to click on the two items that will make up the new ticket.

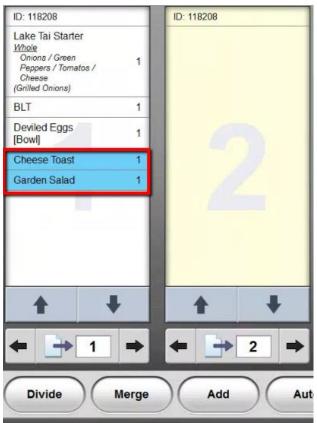

Then you will need to click on the ticket you want to move it to.

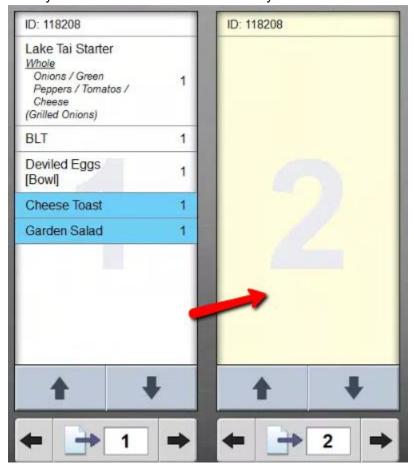

This will cause the items to move over to the new ticket.

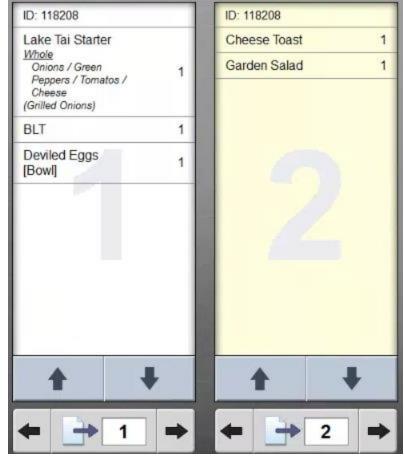

You then will have a couple options at the top.

The first being the **Print** button. This will printer a Print Preview.

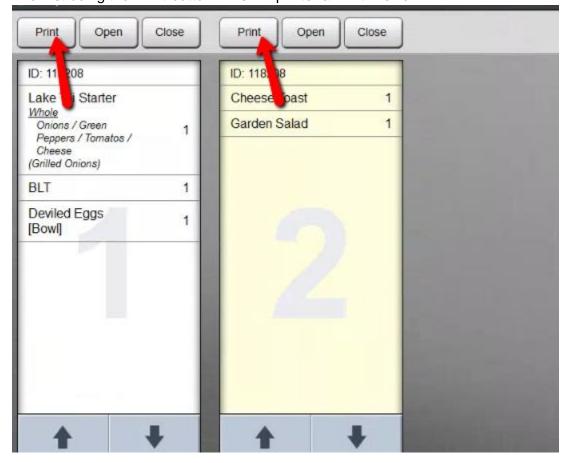

For example if you need to add or remove an item from one of the tickets.

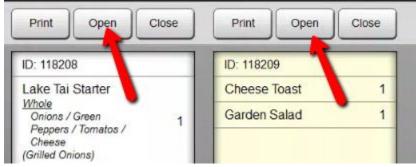

Let's open the first the first ticket. Press Open under ticket 1.

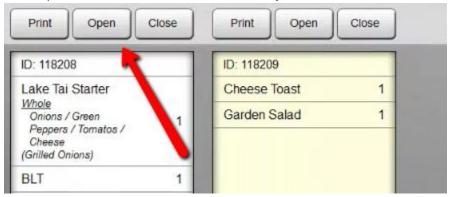

You will now be brought back to the ordering screen.

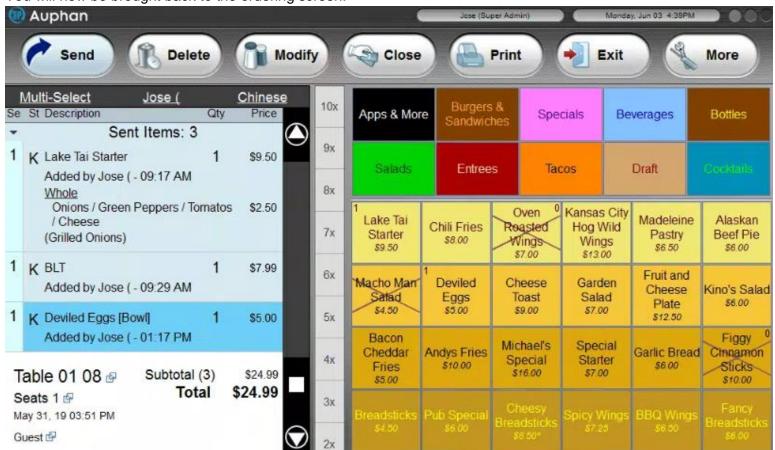

If you click Exit.

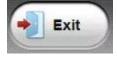

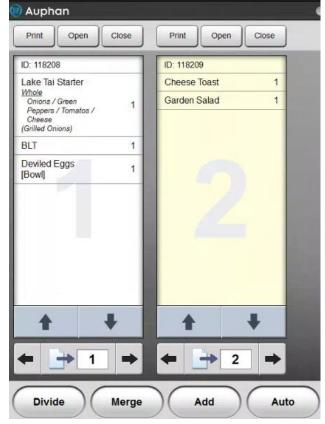

Finally the last option is the **Close** button. This will allow you close out the transactions. Let's close the second ticket.

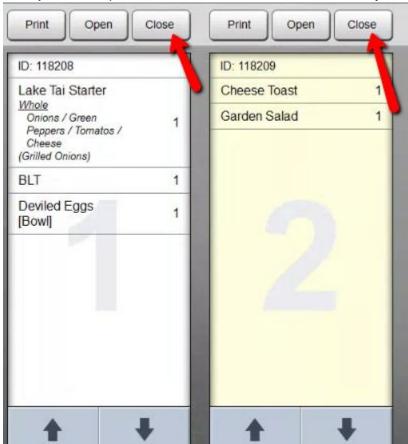

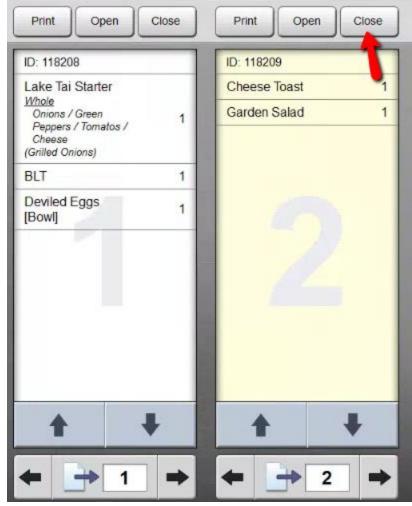

You can click on cash. To close out the transaction.

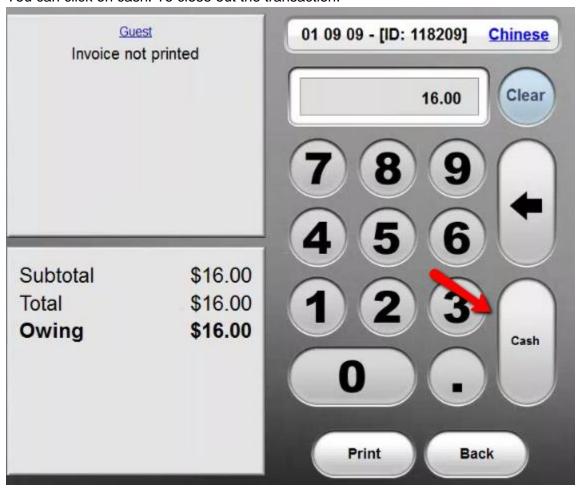

You can then click on **Done**.

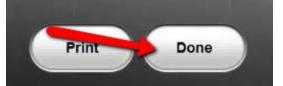

You can then click on Close under the first ticket.

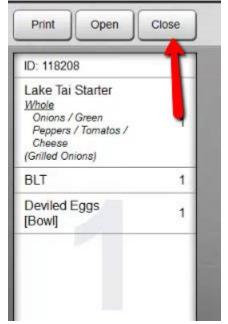

You can then process the payment.

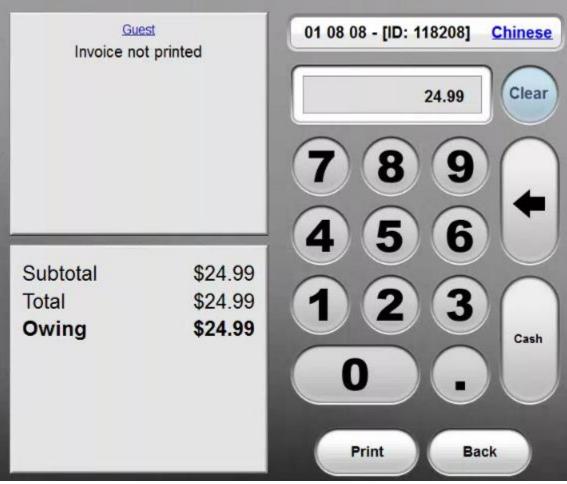

You can then click on **Done**.

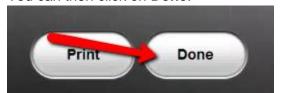

You can also use the auto Split button. But to do this you have to add the orders on different seats.

#### **Splitting Tickets by Seats**

You can split Tickets if you add the orders per seat or move. You can either preplan the order by the seat number. To start it will put everything on Seat 1.

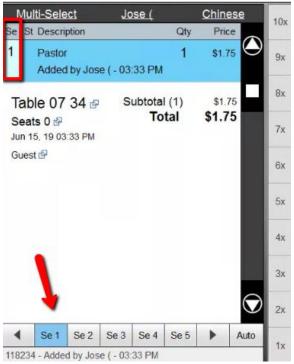

To put something on Seat 2. You can click on Se 2.

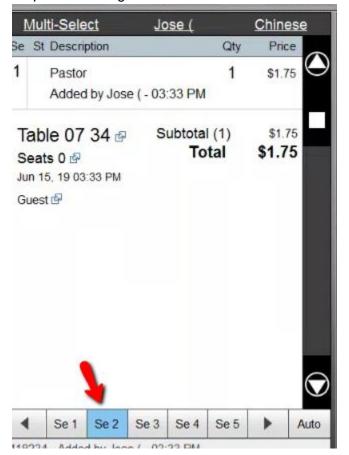

Then begin click on the item.

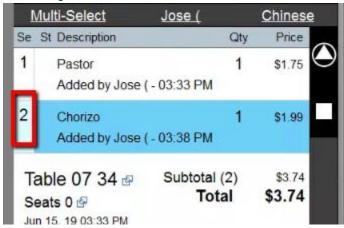

You can repeat the process. So that you have something on 4 different seats.

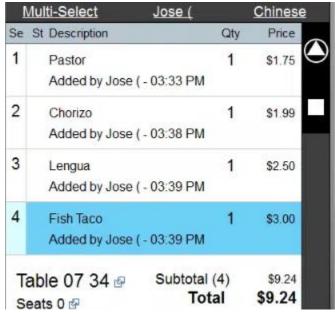

Now if you go into split. You will have 4 receipts. You will then just need to click on Auto.

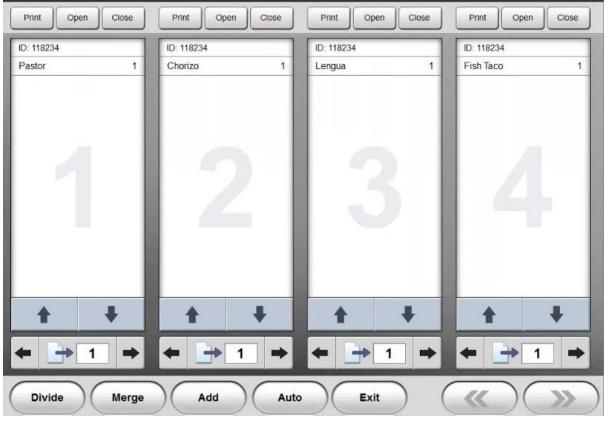

This will now create 4 tickets out of the 4 so you can close them individually. Or print a Print Preview if needed.

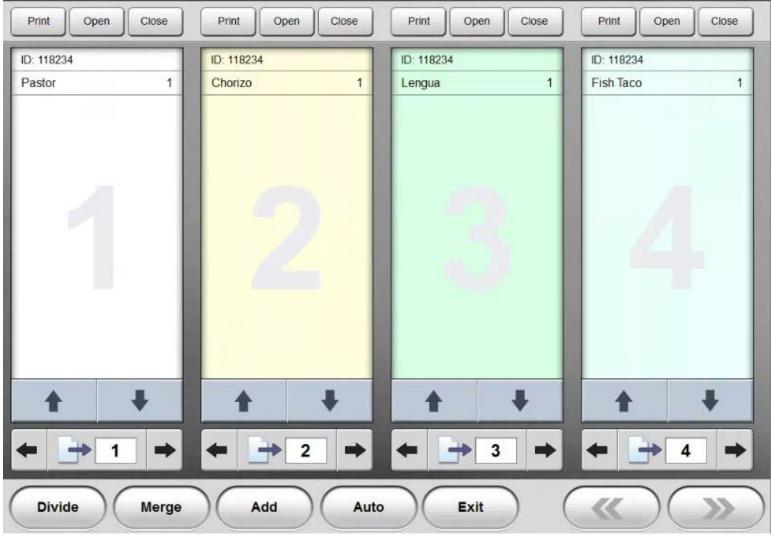

The other way to change the seats on something is using the arrows. Let's say we have the 4 items on one ticket on seat 1.

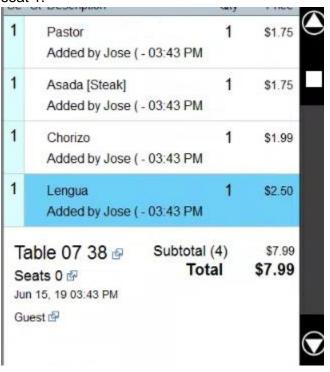

You can use the arrows to change the seats it's assigned to. Each arrow click will move it to the next seat. So you have to move to Seat 4. You have to hit the left arrow 3 times on the item you want moved.

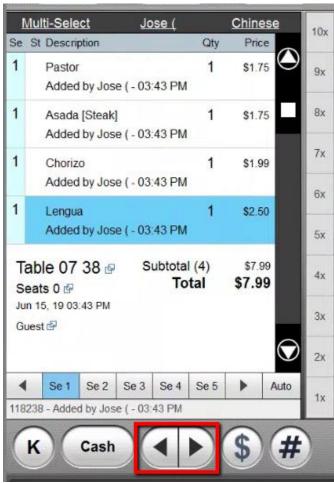

In this example let's say we want to move the bottom two options to Seat 3. What we have to do is click on Multi-Select. Then click on the directional arrow until it is moved to Seat 3.

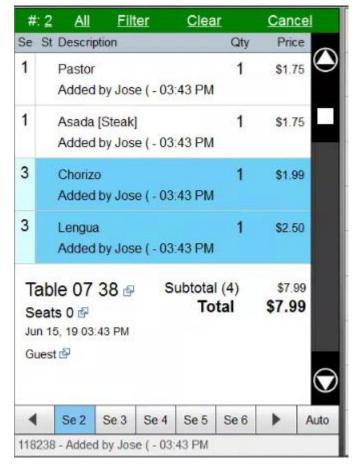

You can click on cancel.

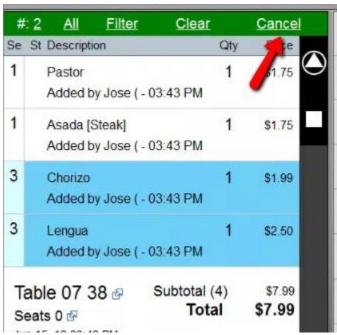

Then click on Asada. Move it to table 2.

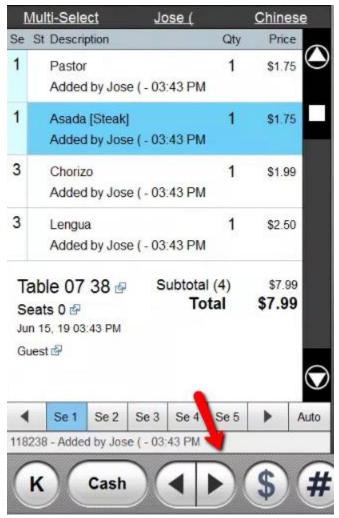

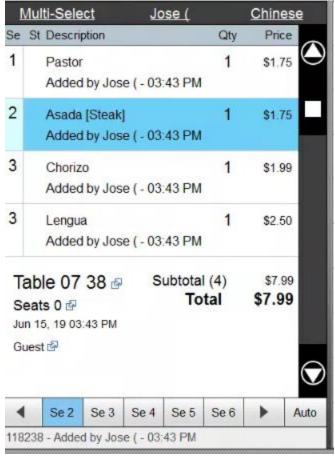

You can then click on. Split then click on Auto.

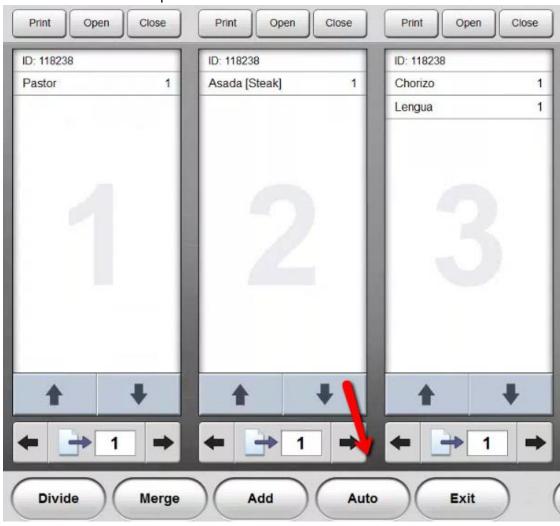

You can then close the transactions out individually.

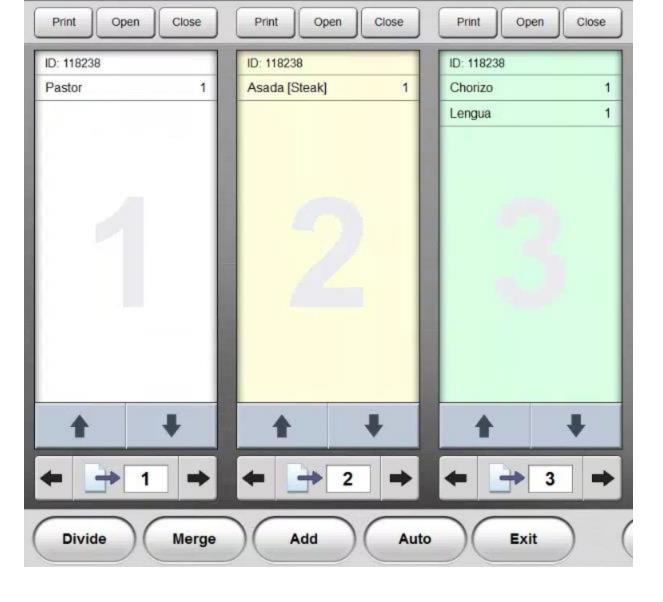

The Join Button will allow you to join tickets. This can be two tickets on one table. Or two tickets from multiple tables. **Tech Note: Create a ticket and then split it into two tickets or you can add two tickets to the same table.** We shall join with both methods. First with 2 orders on one table.

Joining two tickets on the same table.

Let's say Table 1 has two tickets applied to it. Select it and click on **Open**.

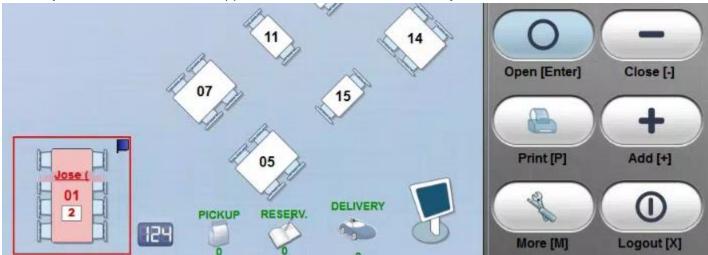

Select the Ticket you want to move over. Click in the middle.

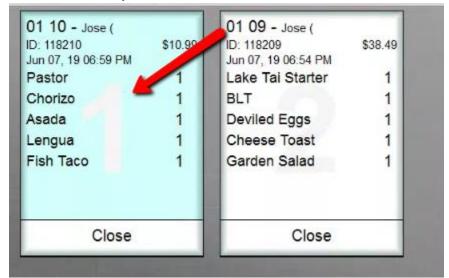

Then click More once you have the ticket open.

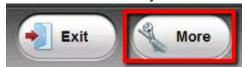

Then click on Join

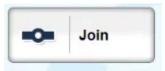

You will be brought to this area. Click on the correct table.

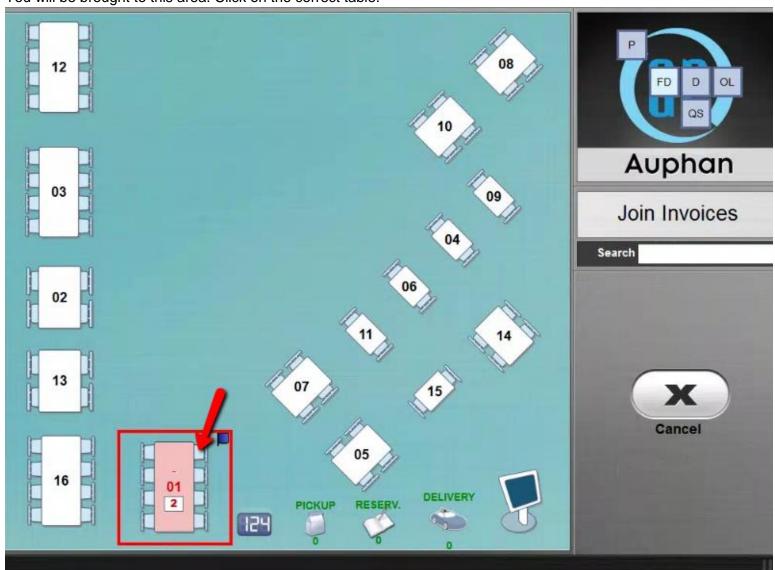

You can then click on the 2nd ticket.

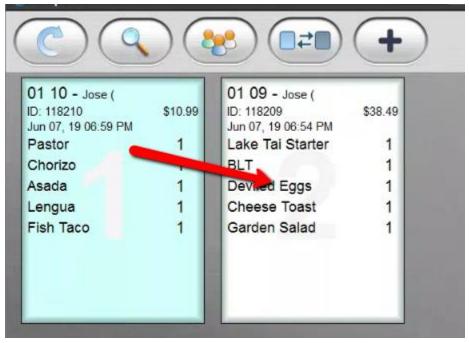

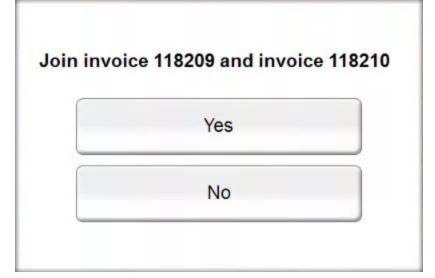

Now both tickets have been combined.

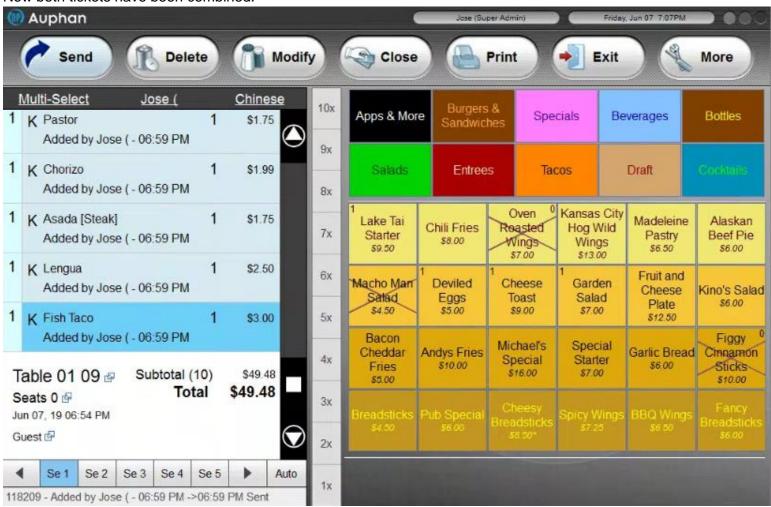

#### Joining Tables

We shall now join tables. This can be done. If you select the table you wish to move to the table you want to move the combined tickets to.

Select the table. That you intend to move to the target table. Then press Open.

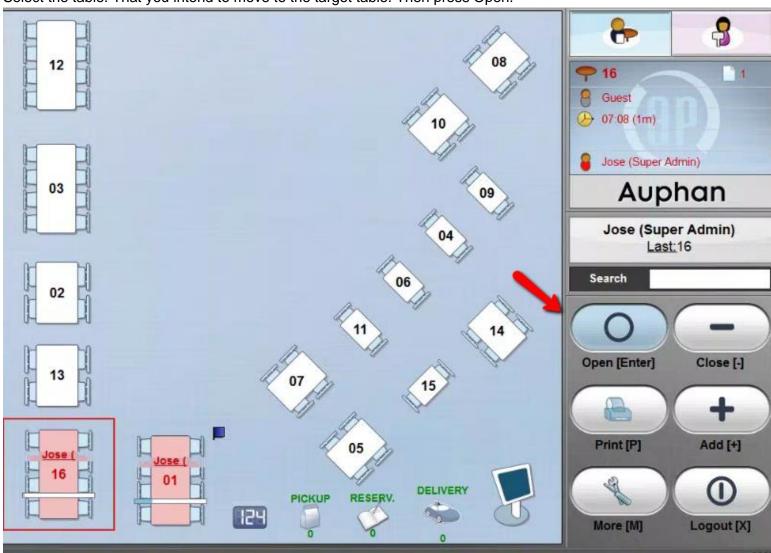

### Then click More.

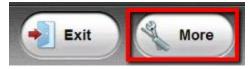

Then click on Join.

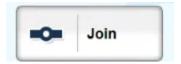

Then click on other Table.

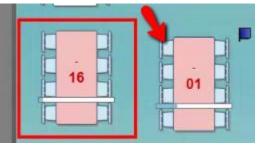

You will then be prompted to accept the prompt.

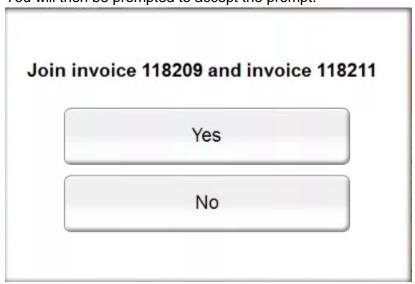

This will combine the tickets on Table 1.

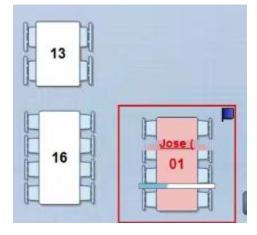

## Delay Item

### Staggering Kitchen Print Orders.

You opt to delay an item. This can be done just in case a customer. Wishes that part of their order. Be brought out at a later time.

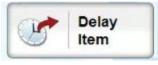

Lets say. The customer order 4 items. But the very last time they wish. To be brought in a 10 minutes after the rest of the order.

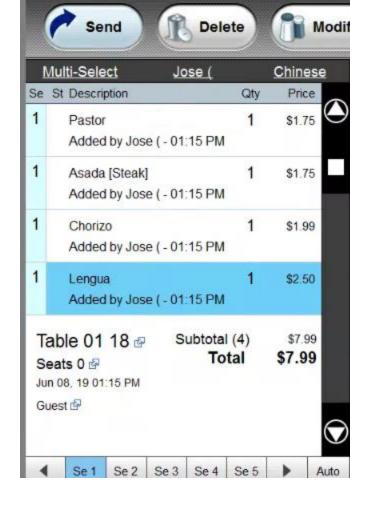

What you can do is click on the item you wish to be delayed. Then click on Delay item.

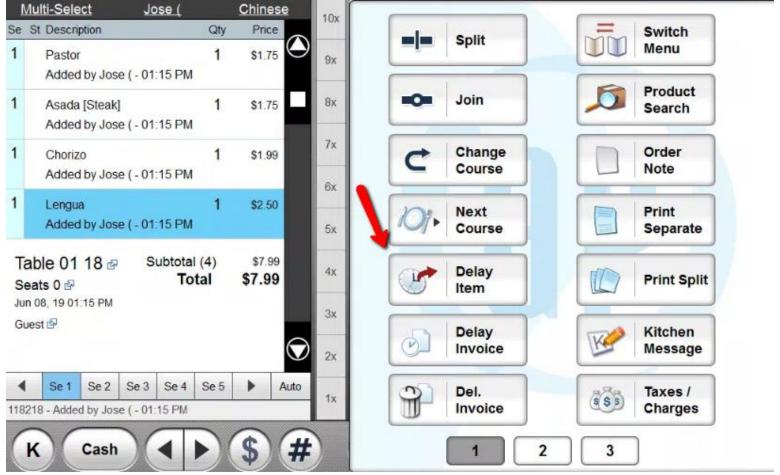

You can then key in the Delay amount. Then press OK.

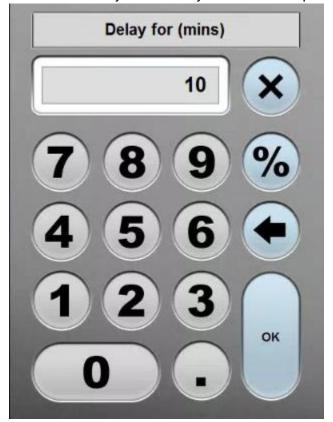

You will now start notice it's counting down. You can click on Send. What this is going to do. Is print everything but the last time. It will only print once the timer has reached 0.

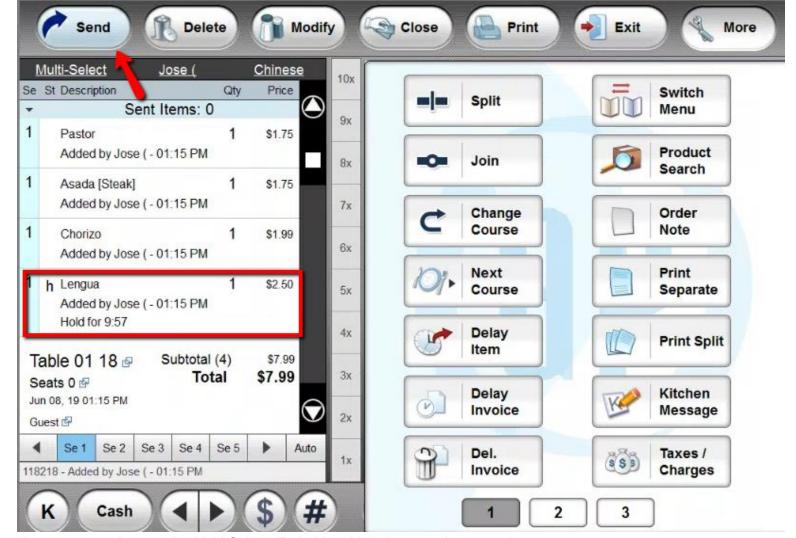

Note: you can also use the Multi Select. To hold multiple Items at the same time.

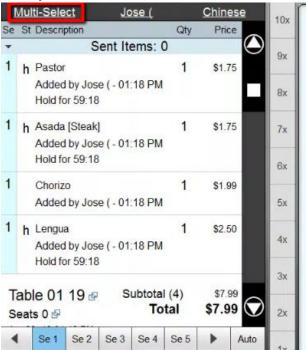

### **Delay Invoice**

Delay an entire invoice.

You can choose to Delay a whole invoice. Example: Let's use this say the customer is a punctual customer. They called you to call in an order. Saying they will be arriving in 30 minutes.

You can Press the plus 30 minutes button.

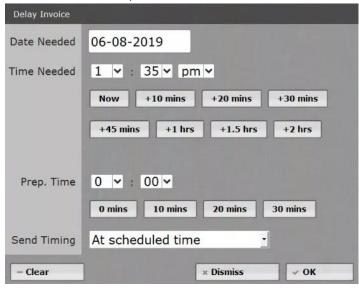

This will add 30 minutes to the current time. You can click on Ok.

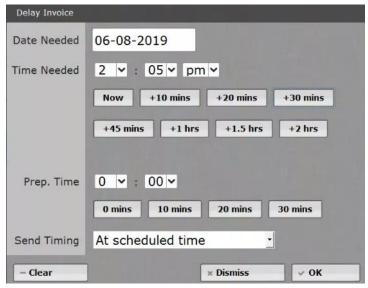

This will send the order to the kitchen in 30 minutes from the time the process was started.

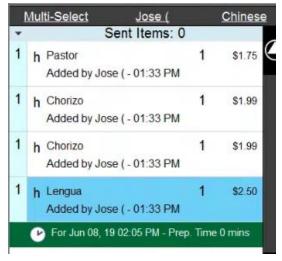

# **Taxes/ Charges**

This feature can be used to create Tax Exemptions or to remove Auto Gratuity.

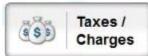

### **How to Perform a Tax Exempt**

You can uncheck the items that are tax Exempt. You can click on the top this will remove all the taxes from all items.

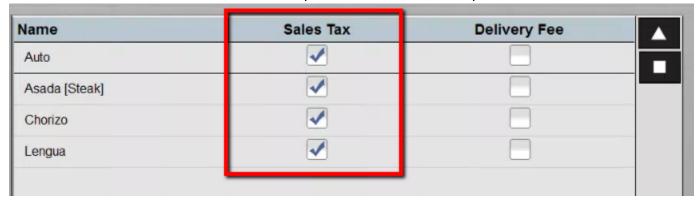

You can then Accept the changes.

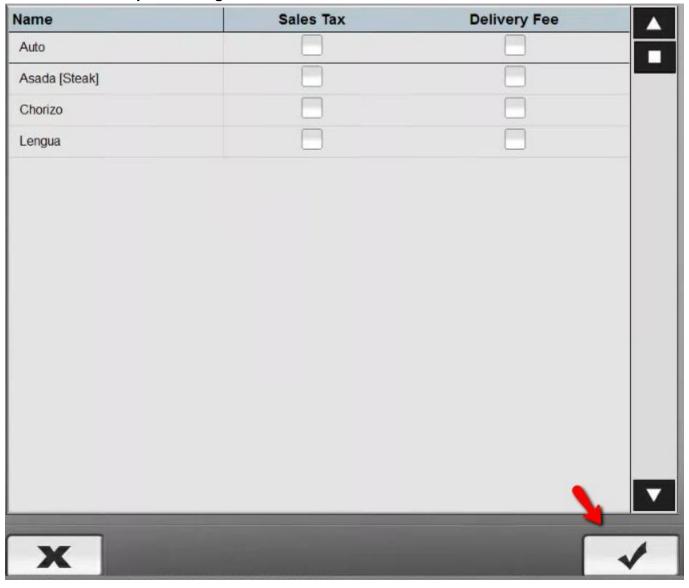

## **Suspend Invoice**

The Suspend Invoice. Let's you suspend Invoice so they don't appear in the current open invoices. Or in the table selection screen. You can do this to get rid of it temporarily. It be brought back when you ready to do something with it.

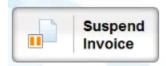

#### How to Suspend an invoice.

You can suspend invoices. So that you they won't show up in the Menu selection screen. Let's say the customer has to step away. He forgot his wallet at home. But will be back in 20 minutes. So we have to wait for him to come back and pay.

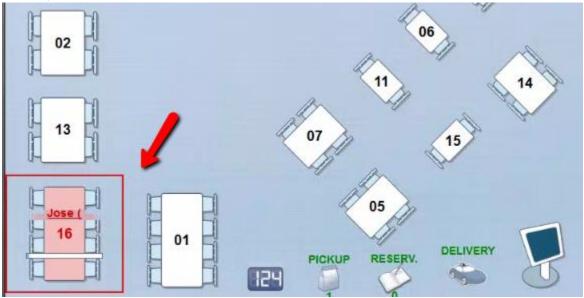

So that the invoice doesn't show up on the table. You can suspend so it won't appear. If you load up the invoice. Then click on More.

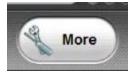

Then click on Suspend Invoice.

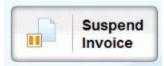

If you go back to the table selection screen. You will notice the table is gone. Once you do that the table will become vacant. So you can use it as normal.

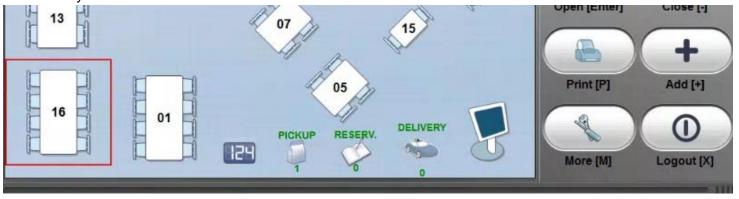

Resume Invoice will let you bring back any suspended invoice.

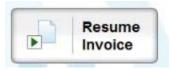

How to Resume a Suspended Invoice.

You can click on Resume Invoice. So you bring back any invoices you suspend. If you click on More

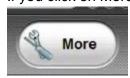

Then click on Suspend Invoice.

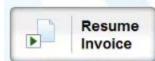

Then click on the Suspended invoice.

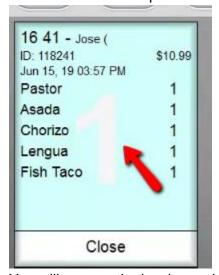

You will resume the invoice and you can now Close it out or interact with it like you wish.

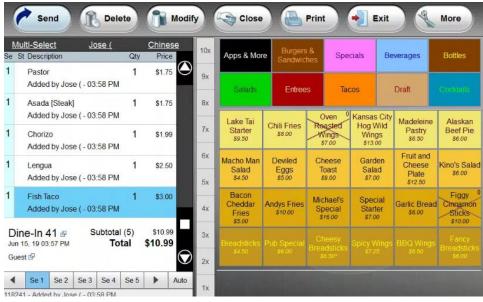

List closed Invoices.

This will show you the last 8 tickets that were closed.

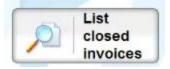

Looking up closed item page.

You can use the arrows. To change the page. To find the desired ticket.

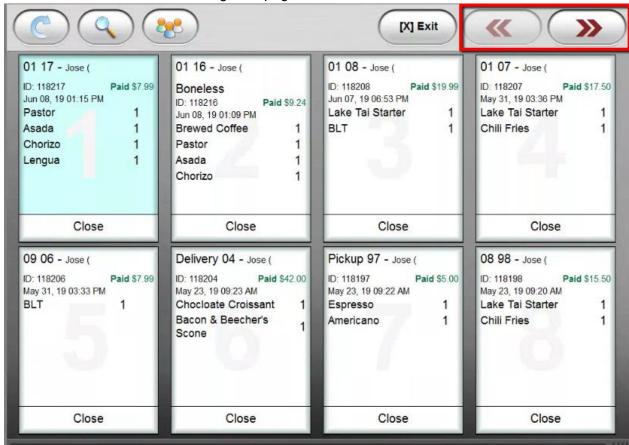

Depending on how you want to view the ticket. You can either open it from the ticket in this view by clicking in the middle.

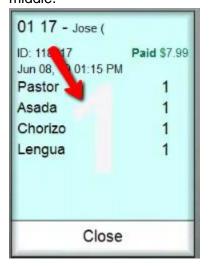

You will be able to Recall the invoice. Change the Payment type. Reprint the Invoice. Or Copy the Invoice if you choose to.

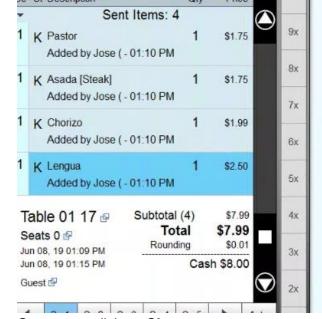

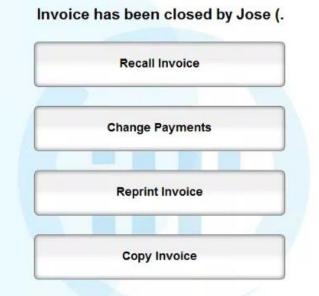

Or you can click on Close.

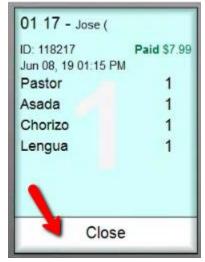

This will bring you to the sales view screen.

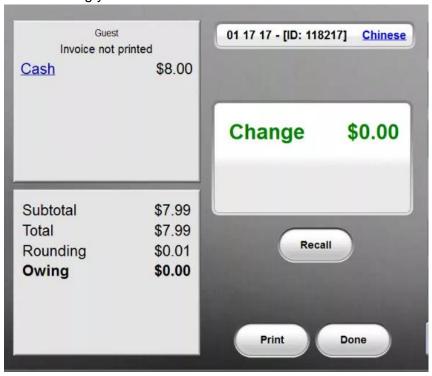

Looking up order by invoice number.

If you happen to know the invoice number. You can click on the Search button.

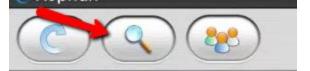

You can then type in the Invoice ID.

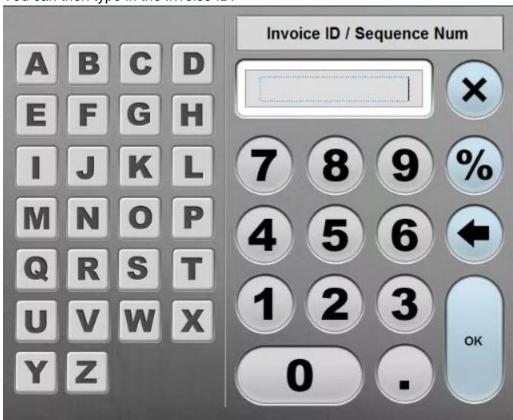

Let's say this is the one.

ID: 118217

Add it then press OK.

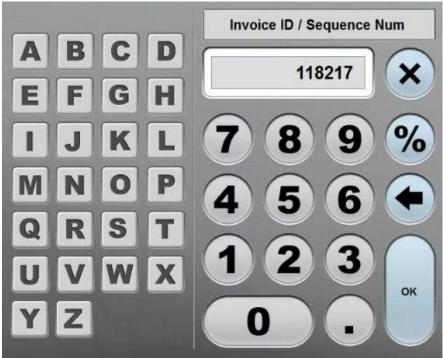

It will then automatically open the Closed Invoice for you.

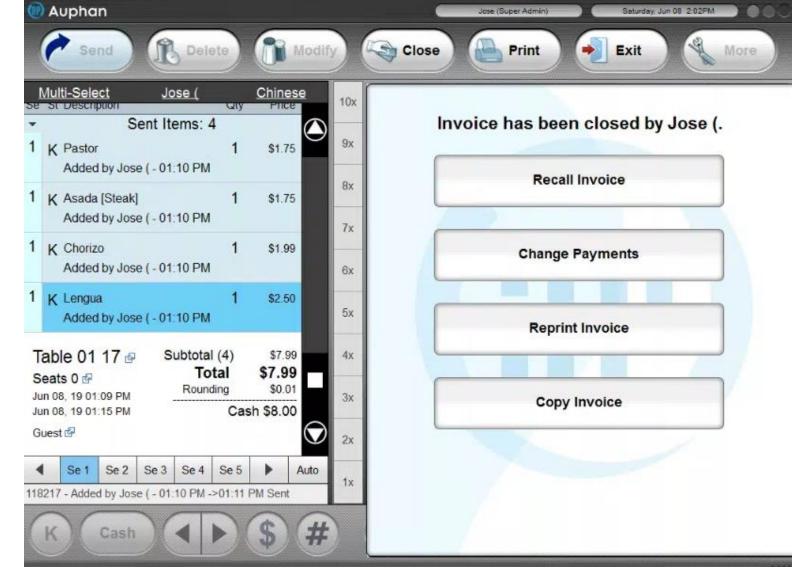

Looking up Closed Invoice by Customer.

Let's say we have a customer that is a regular. If you track the tickets by customer. You can click on the customer button.

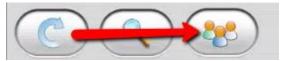

Then you can find and select the customer.

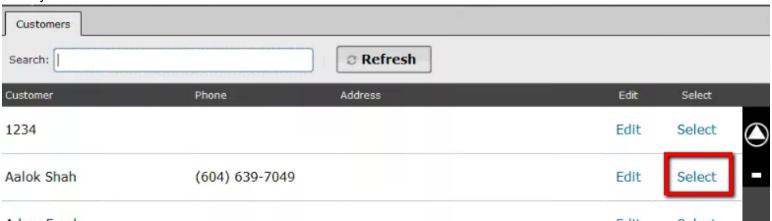

This will bring up any Closed Invoices from the customer you have selected.

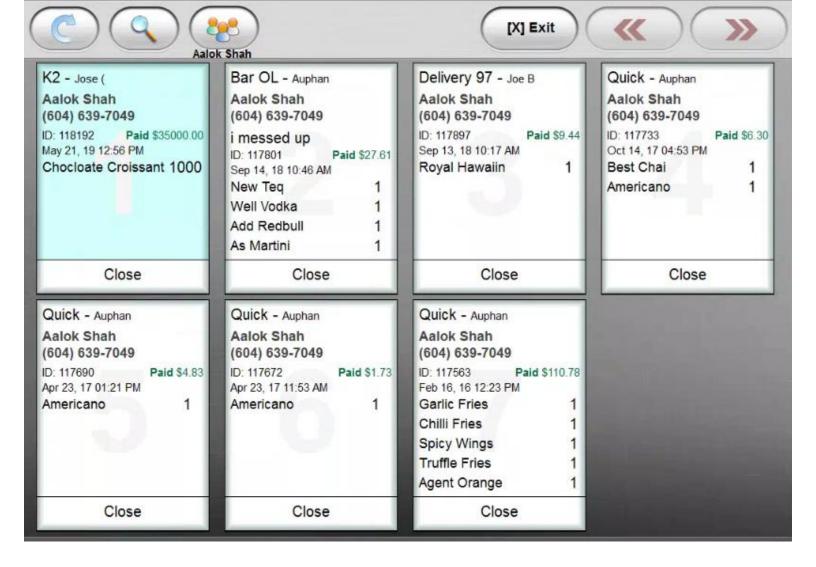

## Open Cash Drawer

Opening Drawer Manually.

This button will open the Cash Drawer if you have the permission to do so.

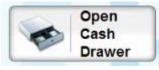

If you don't have permission to open the drawer. You will be prompted for the code of a profile that does.

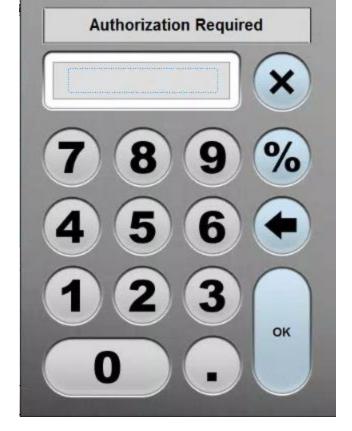

# **Timers**

Pending - More Information is Needed. Don't have it in my demo system. Need to enable it. (assumption)

# Sold Out

Marking Sold Out Items.

You can use the Sold Out Button to make an item as Sold Out.

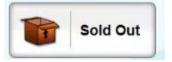

When you click on the button. You then need to open up the Category.

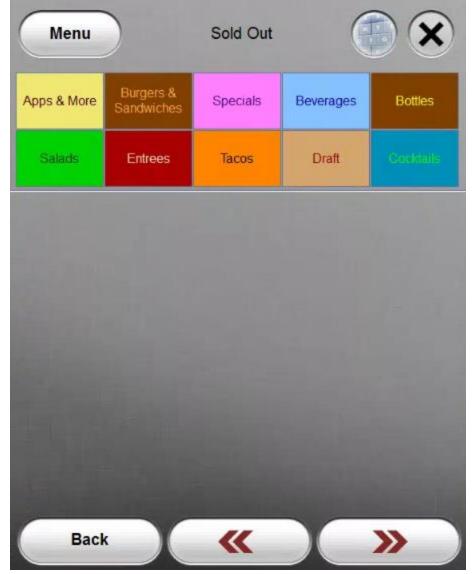

We can click on the Tacos category then click on the Fish Taco.

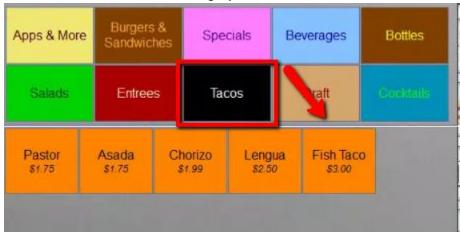

You can then accept the prompt.

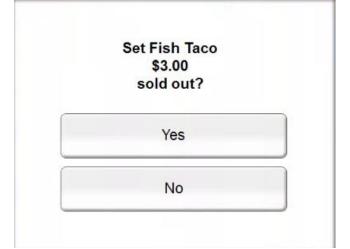

You will see the item is "X'd" out. You can then close the window.

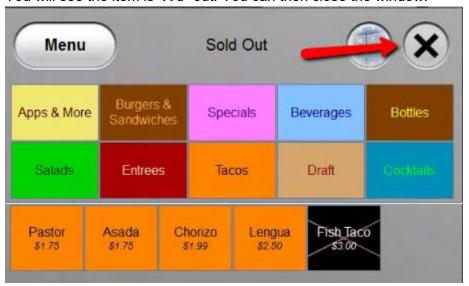

If we go back to the menu. You will notice the Taco is X'd out.

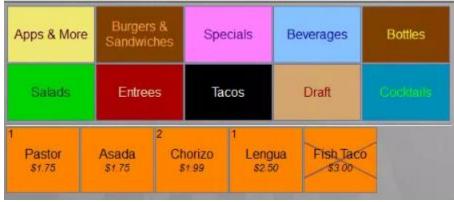

For standard users you will get this message. When selecting it

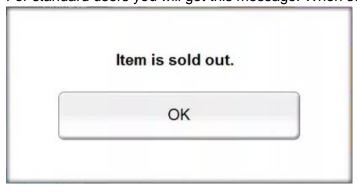

If you are a user with elevated permissions. When you attempt to sell the item. You will get this prompt. Asking you to Undo the Sold Out feature.

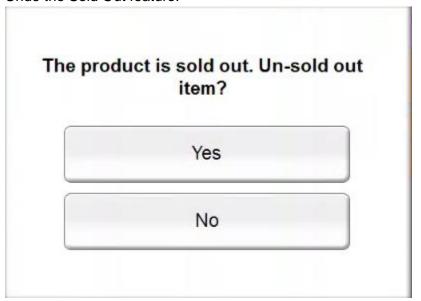

If you have the permission. To undo it you will get this prompt.

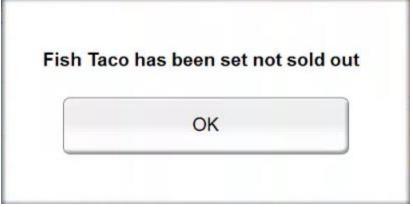

You now see it came back to normal.

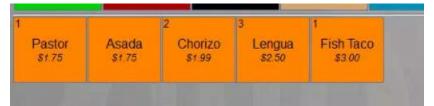

### Resend

### Reprinting a Kitchen Order.

If for some reason you need reprint a receipt. You can use this button to reprint the Kitchen Order. This could be useful. In case the kitchen printer is having issues. Or it ran out of paper. These are common reason that make this feature useful.

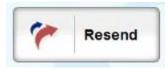

You will just need to accept the prompt.

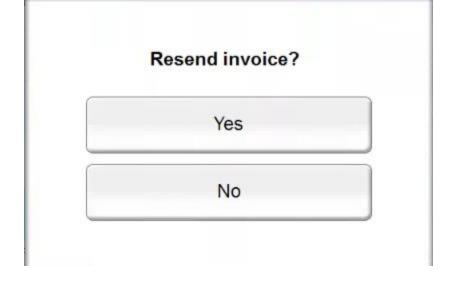

# Delete Invoice

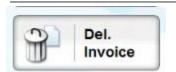

Let's say we have to delete the invoice on Table 16. Open up Table 16

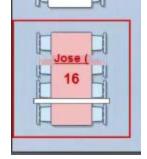

Then click More.

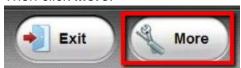

Then click **Delete Invoice**.

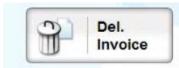

The **Delete Invoice** Button. Will delete the entire invoice. Only if you have the permission to do so. If you click it will prompt you to delete.

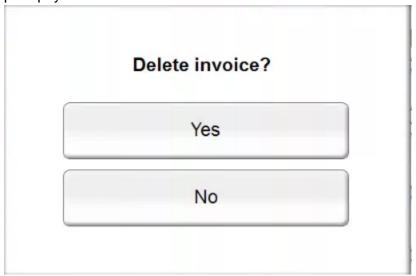

You will then be prompted to select a reason. Let's click on Customer Mistake.

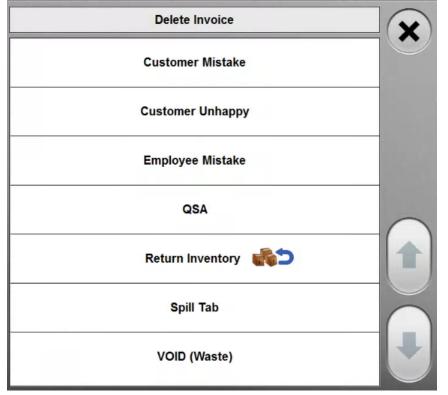

You will now be taken to the table selection screen. You will notice table 16 will empty.

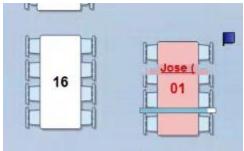

If you don't have the Permission to delete the invoice. You will be prompted for Authorization Code. You will need to enter the code of a user with the permission to delete an invoice.

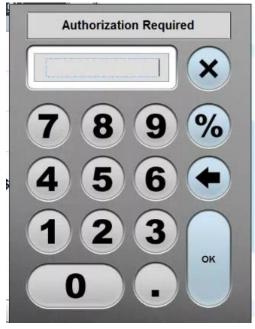

**Sending Predefined Kitchen Message** 

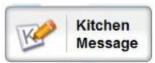

You can use the Kitchen Message. To send a kitchen message for something that has already been sent. This can be useful. If you to make a modification to a single Item. There are pre-configured or customer Kitchen Messages. Let's say the last item in this order. Didn't get made at all. We can use the preconfigured options. To create a Kitchen Message.

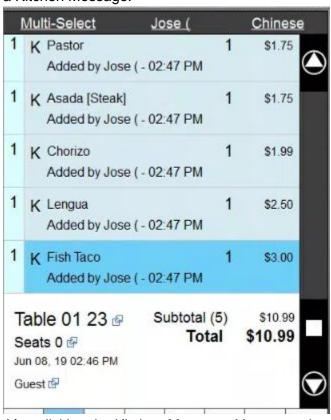

After clicking the Kitchen Message. You can select. From the pre configured Message from the list.

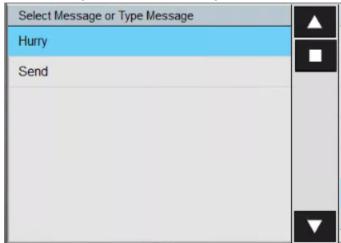

You can Select the item you wish to apply the message to.

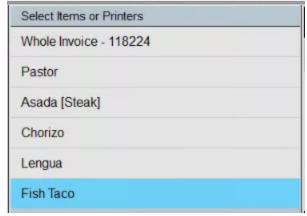

You can then click on the Check Mark.

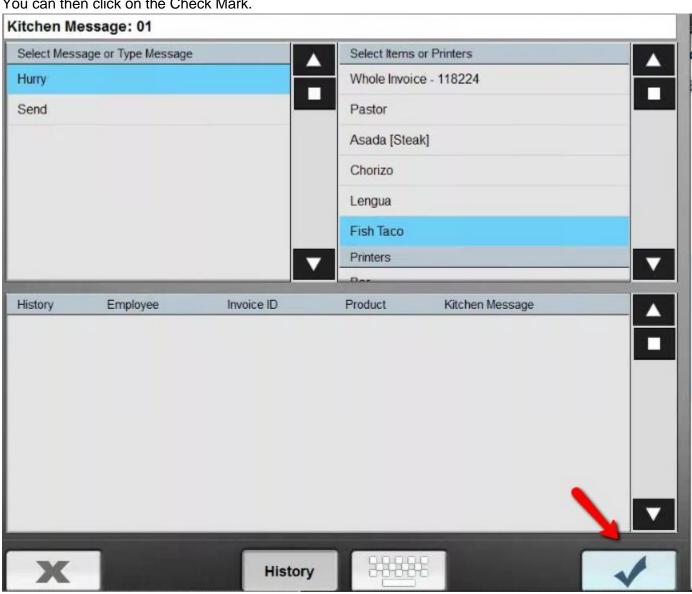

Sending Custom Kitchen Message.

If you wish to Send a Customer Message. You can click on the Item affected. Then click on the Keyboard.

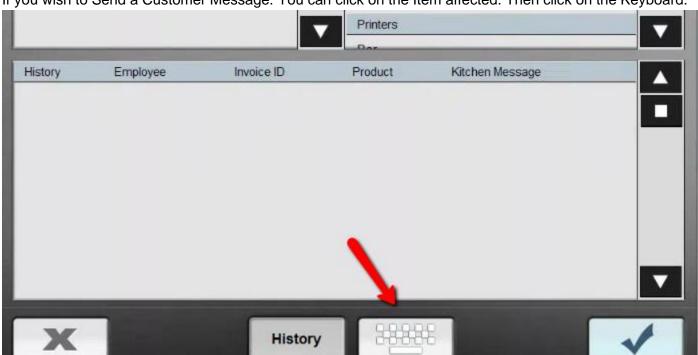

You can then type in your custom. Message. Then hit the Check Mark to Accept.

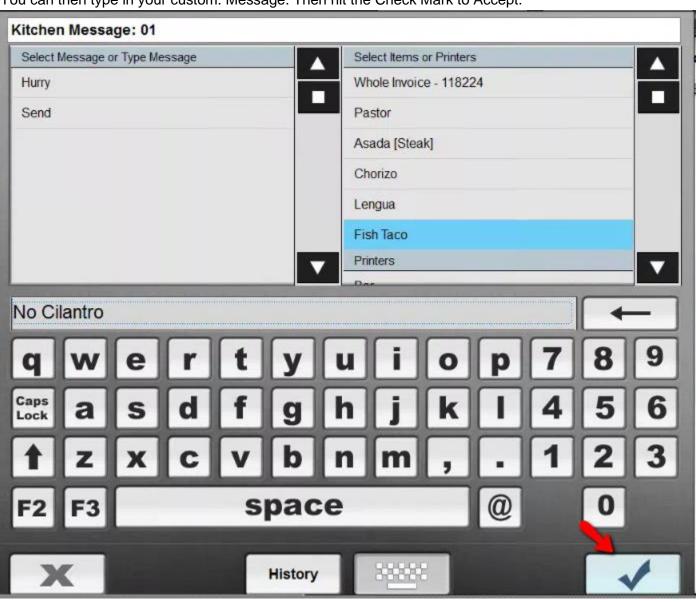

### Petty Cash

Petty Cash can be used as a way to move cash in and out of the drawer. It is typically easier for customers to account for track the beginning balance of the drawer out side of the system. Because this will show up in their totals. It then becomes an extra step they need to account for. It's easier if the customer to just make sure to exclude the starting amount from his cash total. Before he starts counting. So he only counts up the sales.

But if the customer wanted to account for the amount of cash he starts with. Everyday they can use this to account for the start of day balance.

You can also use it to account for any cash that is removed. If you have wanted to remove cash for supplies lets say.

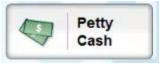

#### Cash In (Optional)

Let's perform a Cash In. This typically isn't done. But if the customer requests it. It is good to know how to do it. Just in case you need to show them how to do it. After pressing the Petty Cash button. You will be brought to this screen. The top options are for removing money. The bottom Options are for adding money.

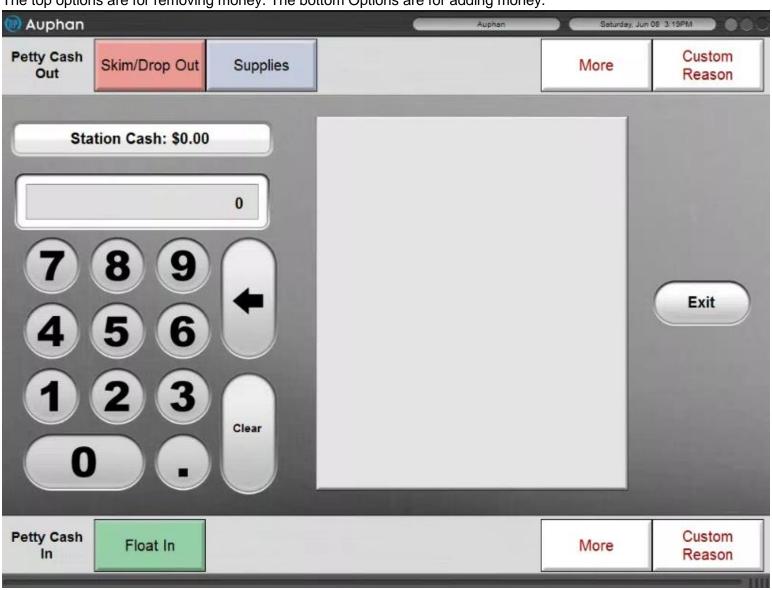

If you type in your starting amount. You can click on Float if you want it to just list that. Otherwise you can use a custom reason. Let's add a customer reason.

I typed in the total "100" then clicked on Custom Reason. So I can be more specific. Auphan Saturday, Jun 08 3:19PM **Petty Cash** Custom Skim/Drop Out Supplies More Out Reason Station Cash: \$0.00 100 9 Exit 6 Clear **Petty Cash** Custom Float In More In Reason Type in your reason. Auphan

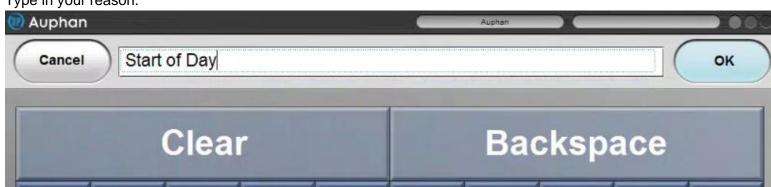

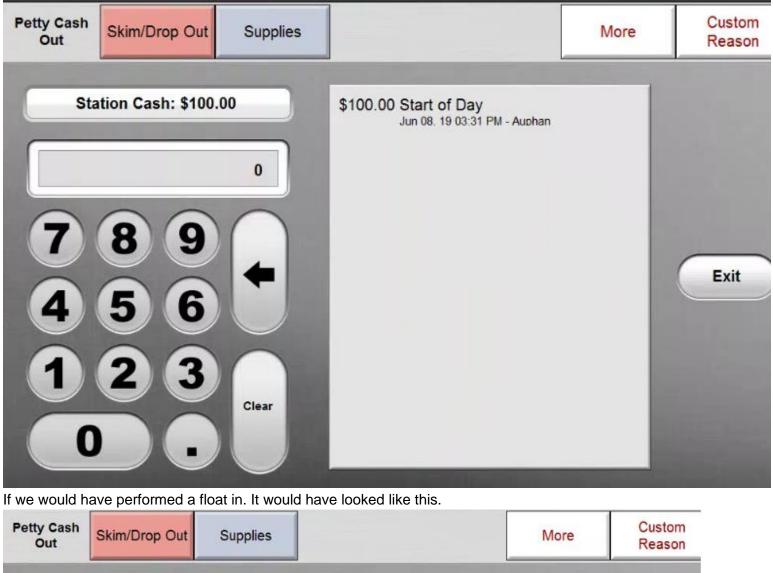

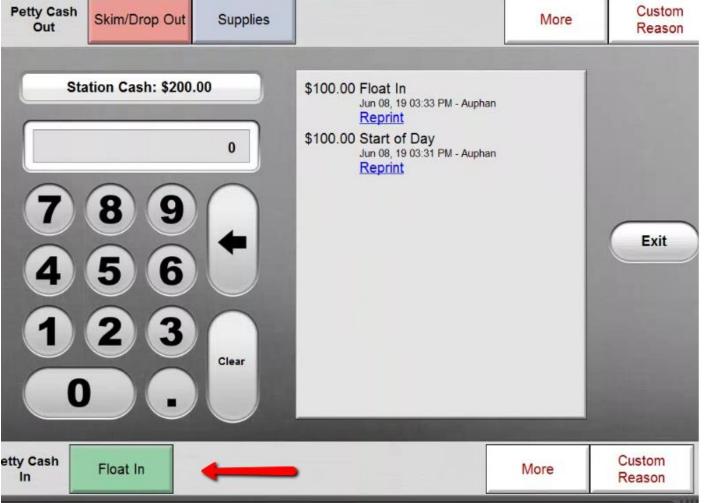

#### Performing a Cash Out

Let's say we need to take money out of the drawer. For some tomatoes. You can type in the total you need to move. You can then choose Customer Reason. If you wish to be more specific.

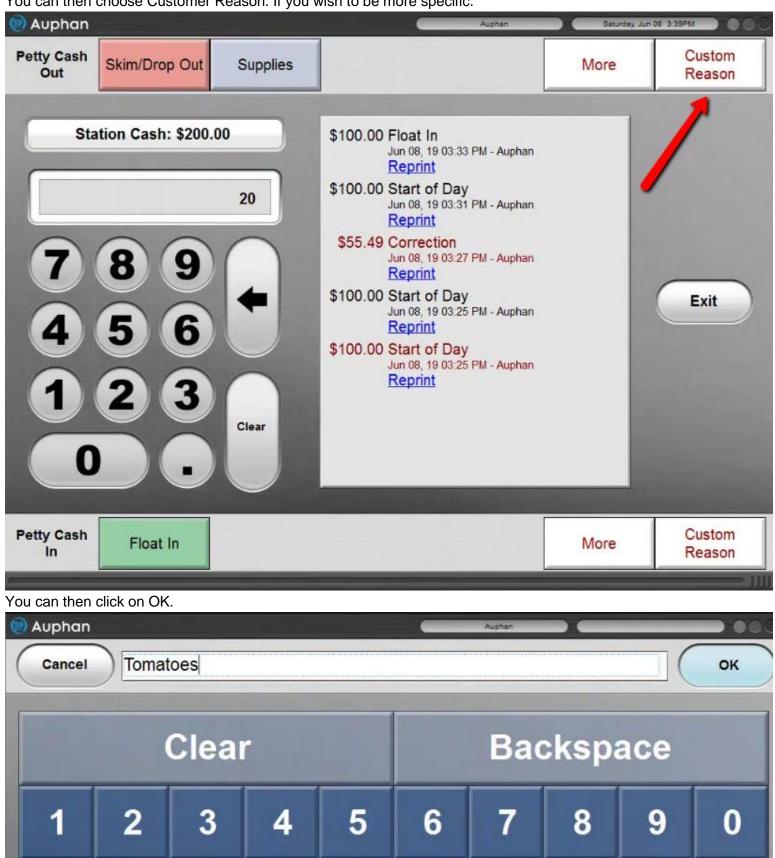

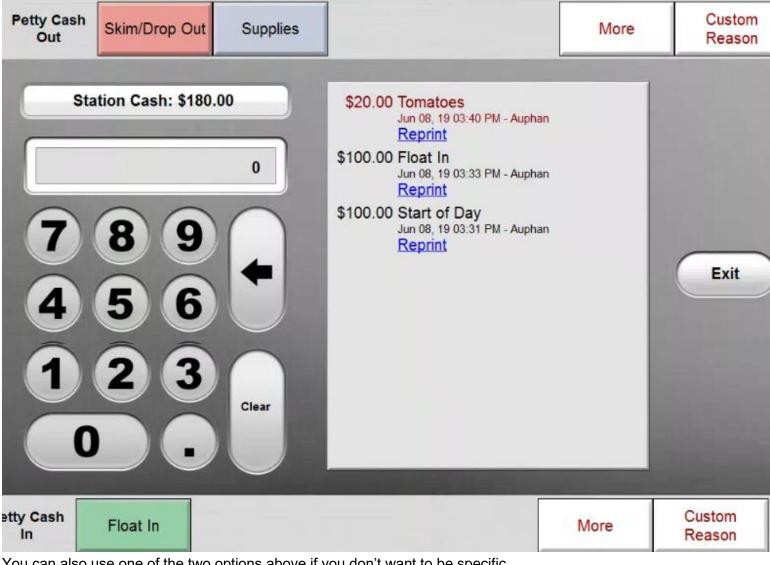

You can also use one of the two options above if you don't want to be specific.

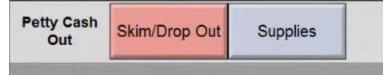

# **Credit Card Captures**

### **Adding Tips Pending**

After hitting the Credit Card Captures Button. You will see the following window.

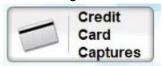

From this area you can close out the tips on transactions. You will need to find the transaction that needs the tip added

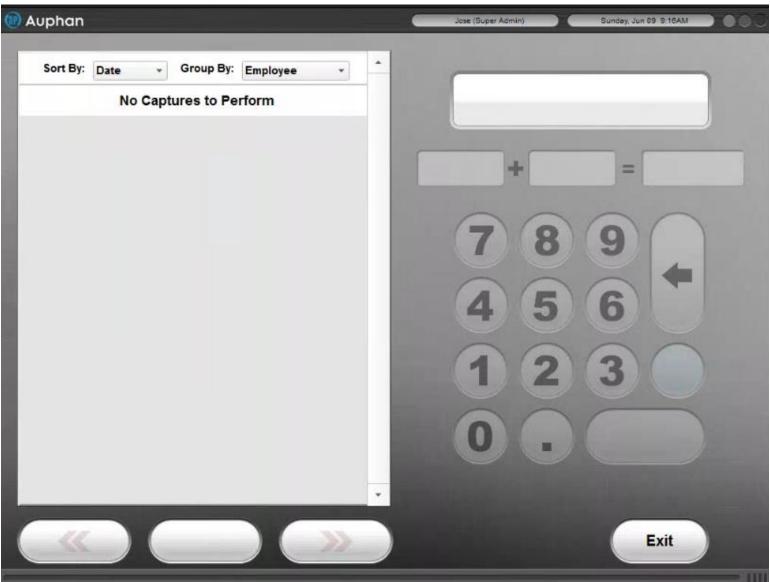

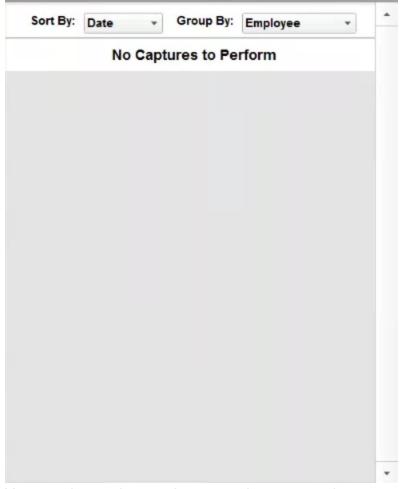

You can change the way the transaction are sorted.

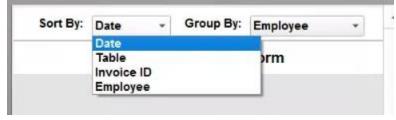

You can also change the way they are grouped.

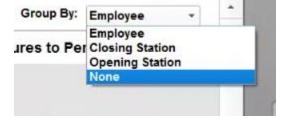

#### **Switching Items on Combos**

This button lets you switch out items once a combo has been applied. This helps so we don't have to delete the whole thing and re-ring up all the items.

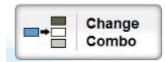

Let's say we have a combo. For a "Sandwich, Chips, and a Drink". Because it's set to auto combo after it detects a combo. I will be prompted to combine the order. Just to see how the totals differ. Lets hit no.

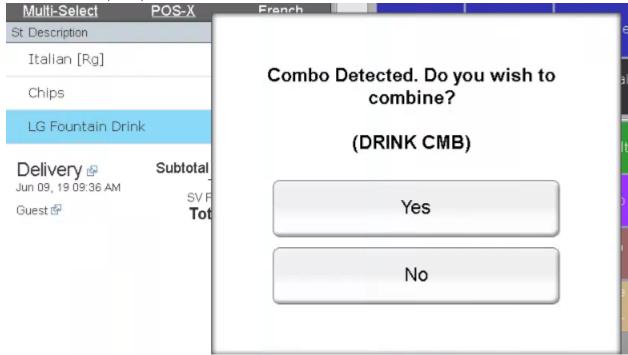

You will see that the total comes out to 11.72.

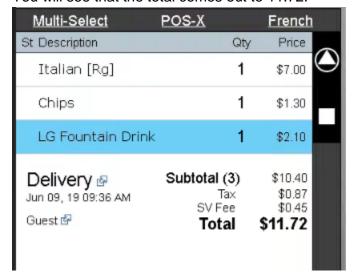

| Multi-Select                                   | POS-X                         | French                                       |
|------------------------------------------------|-------------------------------|----------------------------------------------|
| St Description                                 | Qty                           | / Price                                      |
| Italian [Rg]                                   | 1                             | \$7.00                                       |
| DRINK CMB                                      | 1                             | \$2.50                                       |
| Combo Complete                                 |                               |                                              |
| *Chips                                         | 1                             | \$0.00                                       |
| *LG Fountain Dr                                | ink 1                         | \$0.20                                       |
| Pick Up 33 @<br>Jun 09, 19 09:42 AM<br>Guest @ | Subtotal (4) Tax SV Fee Total | \$9.70<br>\$0.81<br>\$0.42<br><b>\$10.93</b> |

Let's say the customer actually wanted to substitute LG Fountain Drink. For a Regular Fountain Drink. Click on the item you wish to switch out. In this case we shall click on LG Fountain Drink.

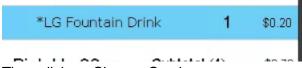

Then click on Change Combo.

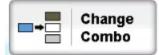

You will get this message.

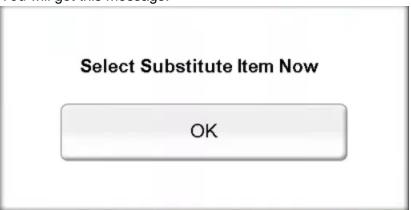

You can then click on the item you are replacing it for.

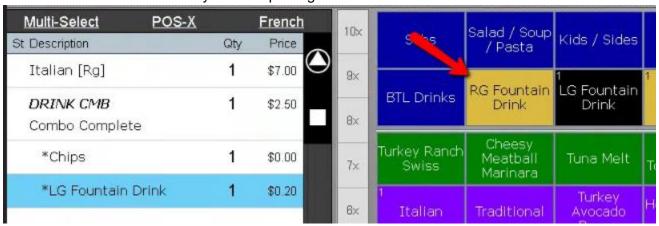

You will then be prompted for the price. Because of the combo is advertised. The chips and Fountain Drink combo will cost \$0.20 for a LG Fountain Drink. For a RG Fountain Drink. It will cost \$0.00. So we will leave this at \$0.00.

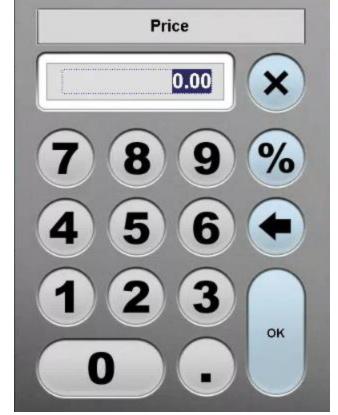

You will see now this has been applied.

| Multi-Select                                   | POS-X                  |            | French                                       |
|------------------------------------------------|------------------------|------------|----------------------------------------------|
| St Description                                 |                        | Qty        | Price                                        |
| Italian [Rg]                                   |                        | 1          | \$7.00                                       |
| DRINK CMB<br>Combo Complete                    |                        | 1          | \$2.50                                       |
| *Chips                                         |                        | 1          | \$0.00                                       |
| *RG Fountain D                                 | rink                   | 1          | \$0.00                                       |
| Pick Up 35 @<br>Jun 09, 19 09:51 AM<br>Guest @ | Subtotal<br>SV I<br>To | Tàx<br>=ee | \$9.50<br>\$0.80<br>\$0.41<br><b>\$10.71</b> |

**Tech NOTE:** You can also substitute an item that isn't part of the combo. Let's say the customer wanted to get two Chips. You can click Change Combo and then click on Chips. You will now notice the Drink Combo. Is made up of two chips.

| DRINK CMB<br>Combo Complete | 1 | \$2.50 |
|-----------------------------|---|--------|
| *Chips                      | 1 | \$0.00 |
| *Chips                      | 1 | \$0.00 |

You can also substitute something that isn't part of the combo. Let's say we wanted to give him a Tuna Melt at \$2.00. We can once again. Hit the Change Combo, then click on Tuna Melt. This time putting \$2.00 for the cost.

| Multi-Select                                   | POS-X                         | French                                        |
|------------------------------------------------|-------------------------------|-----------------------------------------------|
| St Description                                 | Qty                           | Price                                         |
| Italian [Rg]                                   | 1                             | \$7.00                                        |
| DRINK CMB Combo Complete                       | 1                             | \$2.50                                        |
| combo complete                                 |                               | _                                             |
| *Chips                                         | 1                             | \$0.00                                        |
| *Tuna Melt [Rg]                                | 1                             | \$2.00                                        |
| Pick Up 35 @<br>Jun 09, 19 09:51 AM<br>Guest @ | Subtotal (4) Tax SV Fee Total | \$11.50<br>\$0.97<br>\$0.49<br><b>\$12.96</b> |

The better way to make a correction to a combo. Is to click on the item. The press delete. Let's say we want to switch the tuna melt for one of the drinks. You can click on The tuna melt then press on Delete.

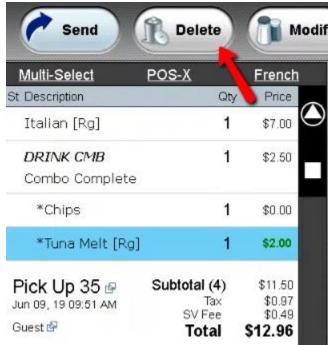

What this will do is. See that the combo is applied. It detects the chips already. So it prompted you for the two items that apply to this combo. Lets click on the LG Fountain Drink.

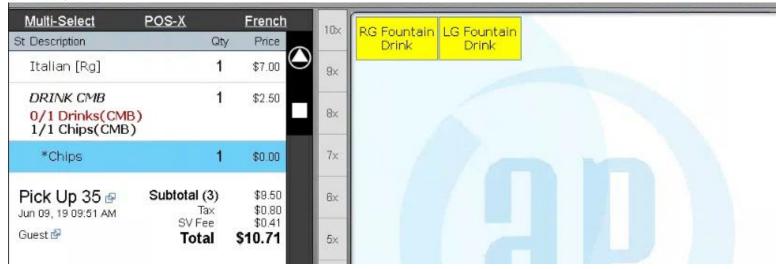

Now the combo is back to normal.

| Multi-Select POS-X        |                                  | French                                       |
|---------------------------|----------------------------------|----------------------------------------------|
| St Description            | Qty                              | Price                                        |
| Italian [Rg]              | 1                                | \$7.00                                       |
| DRINK CMB  Combo Complete | 1                                | \$2.50                                       |
| *Chips                    | 1                                | \$0.00                                       |
| *LG Fountain Drink        | 1                                | \$0.20                                       |
|                           | tal (4)<br>Tax<br>V Fee<br>Total | \$9.70<br>\$0.81<br>\$0.42<br><b>\$10.93</b> |

### Refund

Refunding using Refund button.

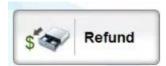

Then refund button will take a item and set it as a negative.

Let's charge out this out this order.

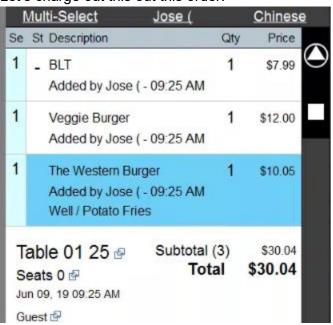

So we have the total here.

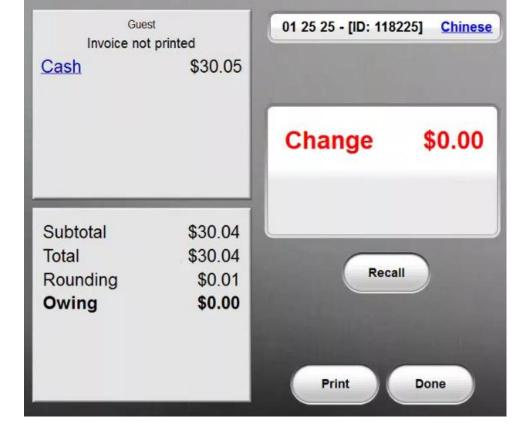

Let's say the customer came in complaining about how his food was prepared. So you are going to issue them a refund. From this point you have two options. The first option is to re-ring up the order. Right now I have the The Western Burger selected.

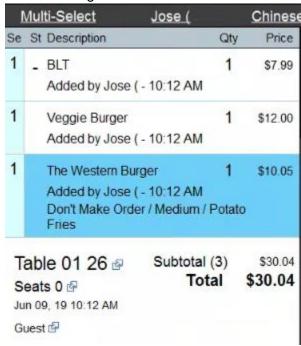

Once you do that you can click on the Refund button.

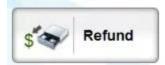

You will be prompted for a

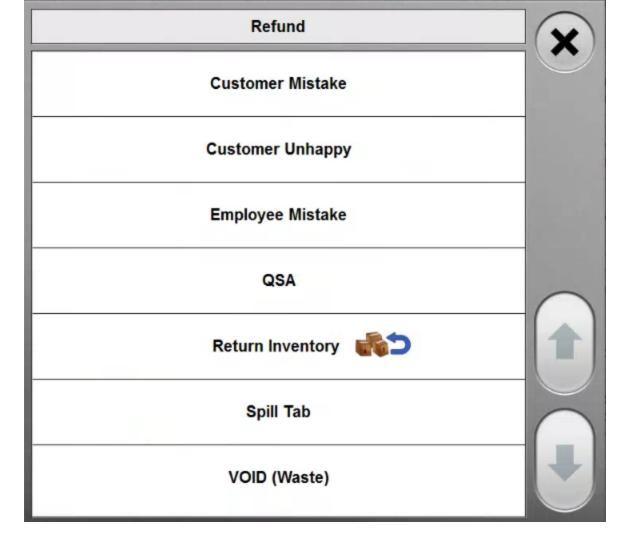

If you don't have permission to do this. You will be prompted the code of someone that does.

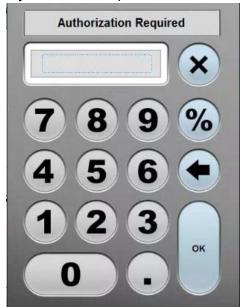

As soon as you but the code or if you have permissions. You will notice the item has a negative value.

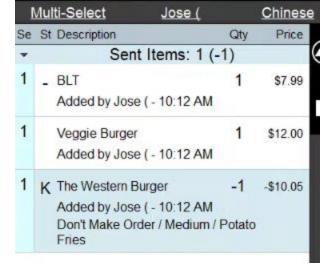

The quicker way to do this is to select **Multi-Select**.

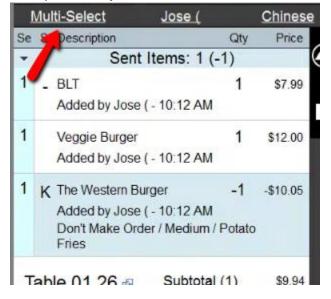

### Then click on All.

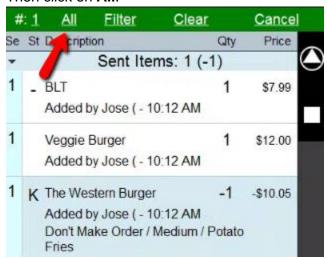

Then click on Refund.

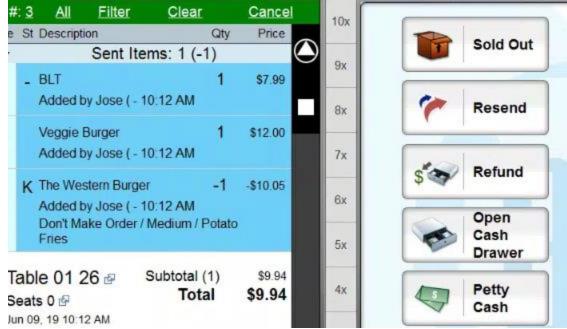

This will make all the items in the order negative in value. You can then hit Cancel.

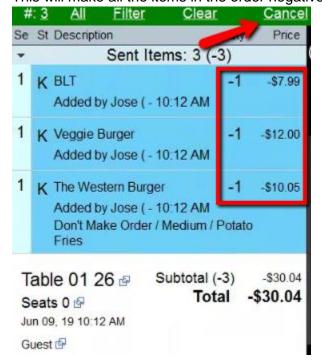

Then click on Close.

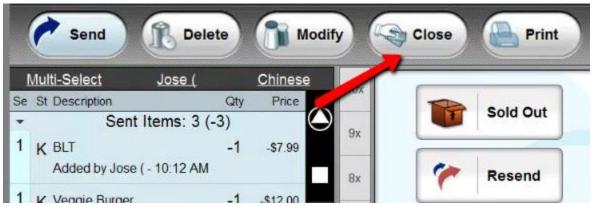

You can then use the payment type you will be refunding the customer with. If it's cash, you can click cash. You will then need to take the money out of the till. If it's a credit card refund. You can refund it by clicking on the credit card.

When you do this you will be crediting the credit. So the money will get added to their accounts. You can either reinsert/reswipe the card. Or you can manually key in the card if you are taking the information over the phone.

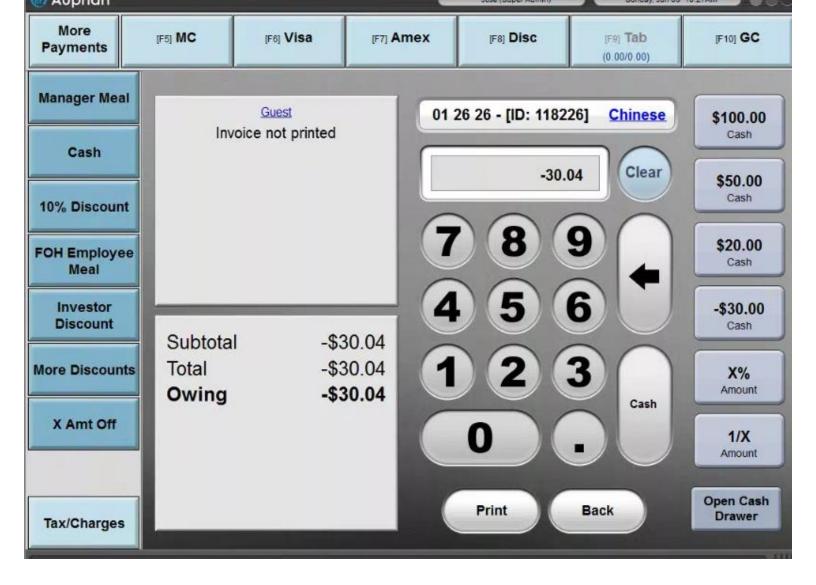

Let's do a cash refund. I shall click on Cash.

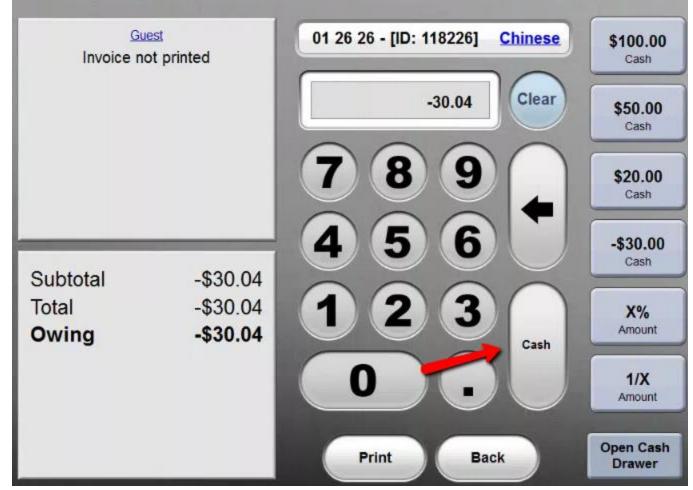

You can then click Done to complete the transaction.

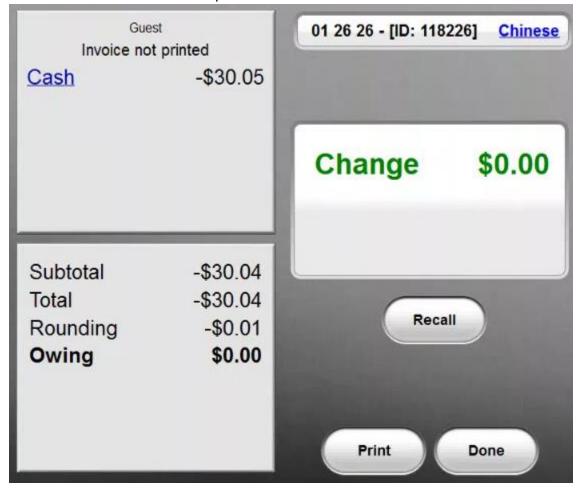

## **List open Invoices**

Viewing all Open Invoices.

This button will list all the open invoices in the system.

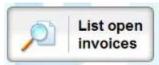

Let's say it's the end of the day. To check your open invoices. You will be able to click on this view any open invoices.

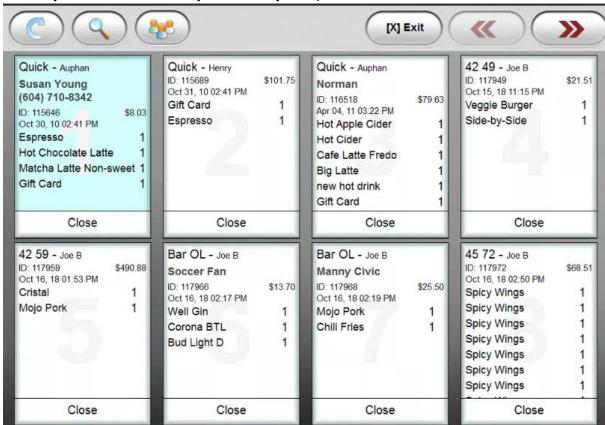

You can change pages using the arrows on the top right.

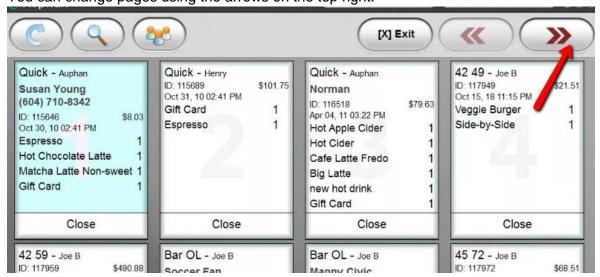

You can also search by invoice number.

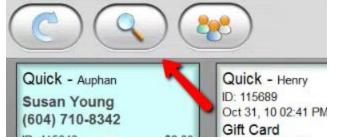

Then typing in the Invoice ID.

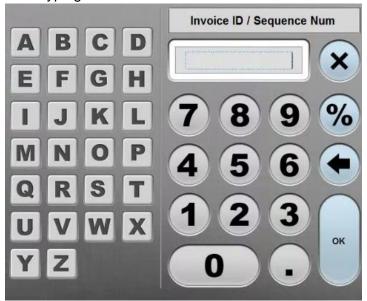

You can also search invoices by customer name.

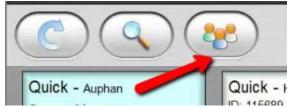

Then searching for the customer and selecting them.

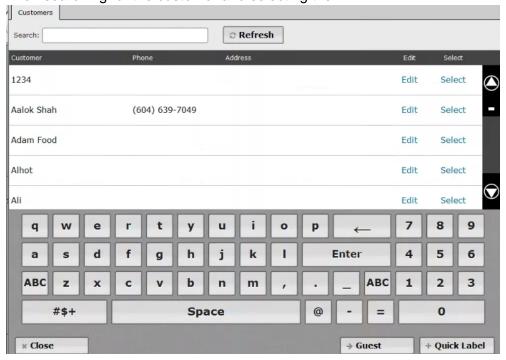

### **Product Search**

Searching Products by Name.

This button will let you look for items. If you don't remember the location but recall the name. You can use it to look by name.

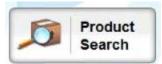

You can click on the search field and look for the item by name. Here it will show you the SKU number if it has one. More importantly the Category.

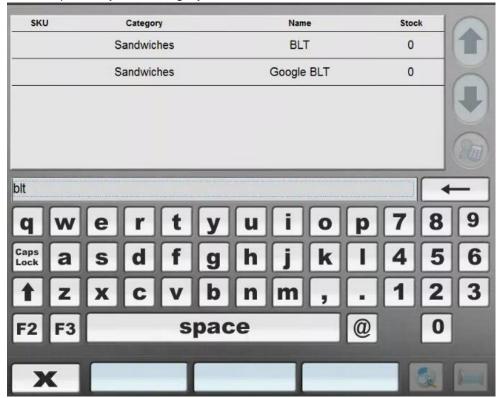

If you click on the item. It will add it.

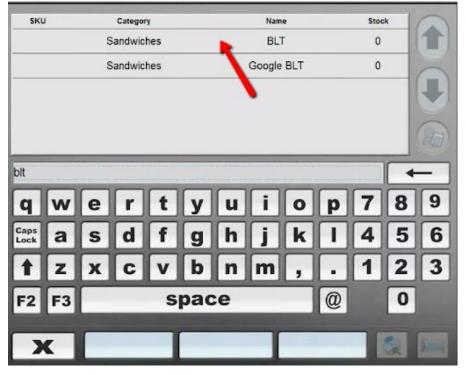

### **Auto Combo**

Using the Auto Combo button.

Typically this isn't needed. If the combo is detected you will be prompted to apply the combo. But if for some reason. You decline it. You can use this button to apply the combo.

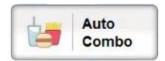

Let's say we decline this prompt after ringing up a couple items that will combo.

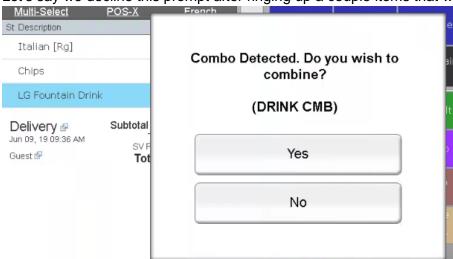

You will see the total doesn't have the combo applied. You can click on one of the items in the combo.

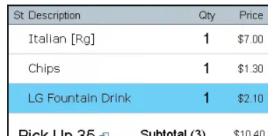

Then click on Auto combo under More.

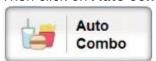

You will notice now the combo is applied.

| Italian [Rg]                       | 1                       | \$7.00                     |  |
|------------------------------------|-------------------------|----------------------------|--|
| <i>DRINK CMB</i><br>Combo Complete | 1                       | \$2.50                     |  |
| *Chips                             | 1                       | \$0.00                     |  |
| *LG Fountain Dri                   | nk <b>1</b>             | \$0.20                     |  |
| Delivery &<br>Jun 09, 19 09:36 AM  | Subtotal (4) Tax SV Fee | \$9.70<br>\$0.81<br>\$0.42 |  |

# **Change Course**

**Pending** - Need training on this option.

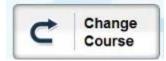

# **Next Course**

**Pending - Need training on this option.** 

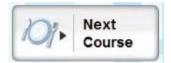

**Kitchen Button** 

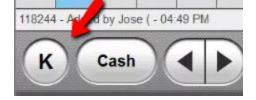

### Kitchen Printing prevention.

You can use the Kitchen button so that it prevents an item from printing to the kitchen. If you select an item and click on the K.

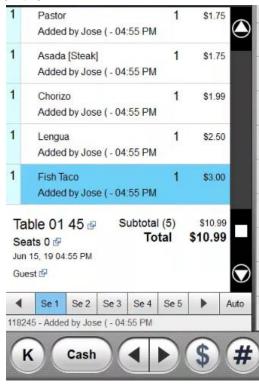

You will then see a lower case k on the item. You can keep doing this on the items you want to prevent from going to the kitchen. You can also use the Multi-Select to choose multiple items.

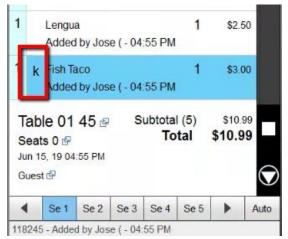

Let's say I only want to keep the last item from printing. I you click on Send. You will then only get items without a lower case k on them sent to the kitchen. Thus preventing only the select items to not print.

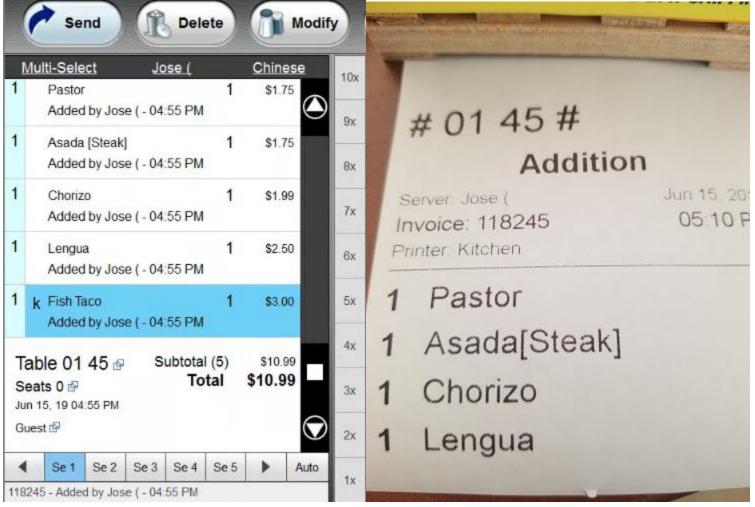

Now that the order has been sent to the kitchen. They have all an UpperCase K on the item. Even though the last item was prevented from printing. It changed to an Uppercase K.

|   | Mul | ti-Sele                    | ct   | Jo            | se (                |              | Chin                  | ese  |
|---|-----|----------------------------|------|---------------|---------------------|--------------|-----------------------|------|
| 1 | K   | Pastor<br>Added            |      | e ( - 04      | :55 PM              | 1            | \$1.                  | 75   |
| 1 | K   | Asada<br>Added             |      | ]<br>e ( - 04 | :55 PM              | 1            | \$1.                  | 75   |
| 1 | K   | Choriz                     |      | e ( - 04      | :55 PM              | 1            | \$1.                  | 99   |
| 1 | K   | Lengua                     |      | e ( - 04      | :55 PM              | 1            | \$2.                  | 50   |
| 1 | K   | Fish Ta                    |      | e ( - 04      | :55 PM              | 1            | \$3.                  | 00   |
| S | eat | le 01<br>s 0 &<br>5, 19 04 |      | S             | ubtota<br><b>To</b> | l (5)<br>tal | \$10.<br><b>\$10.</b> | 2325 |
|   |     | Se 1                       | Se 2 | Se 3          |                     | Se 5         |                       | Auto |

### **Cash Button**

Quick Cash Button.

The quick Cash button can be used to quickly Cash a transaction. For exact change. Without having to go to the Close button.

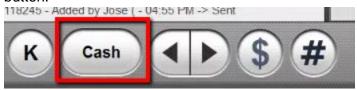

## **Quick Price Change Button**

### **How to Quick Change Price**

This button lets you modify the price of any item temporarily quickly. For only one line. The next time you use the item. It won't be affected.

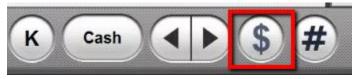

If you select the item. Then click on the Change price button. You will be able to change the price of that item.

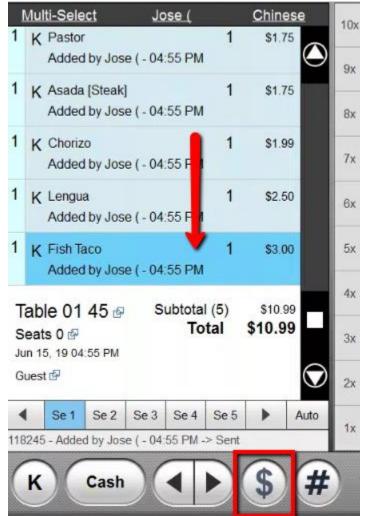

You will be prompted to add the price.

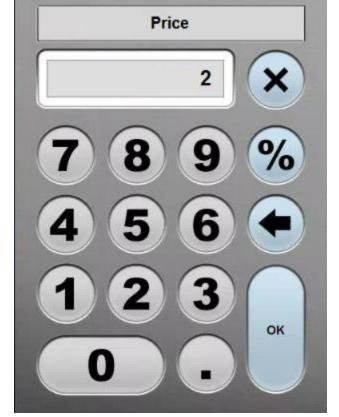

You will notice the item selected has change in price.

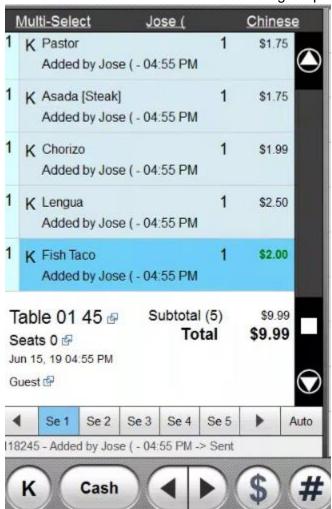

# **Quantity Change Button**

Change the Quantity of any item.

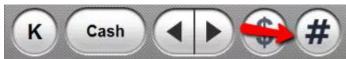

You can use this button to change the quantity of an item.

Let's say you wanted to change the order and add 3 Fish Tacos in total. You will need to click on the Fish Taco. Then click on the Quantity button.

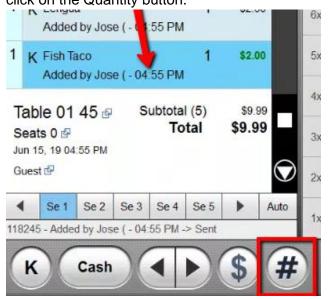

You will then need to choose the Quantity in this prompt. Then press OK.

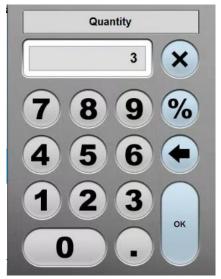

Now the item has changed the quantity to 3.

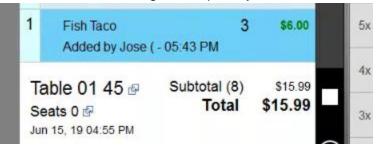

### **Preset Quantities**

You can use the preset quantities by pressing the quantity that you want.

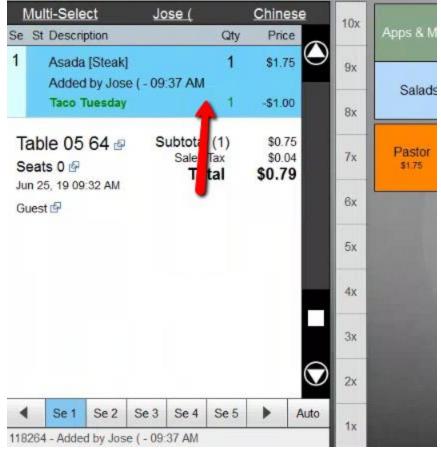

Then select from any of the multipliers.

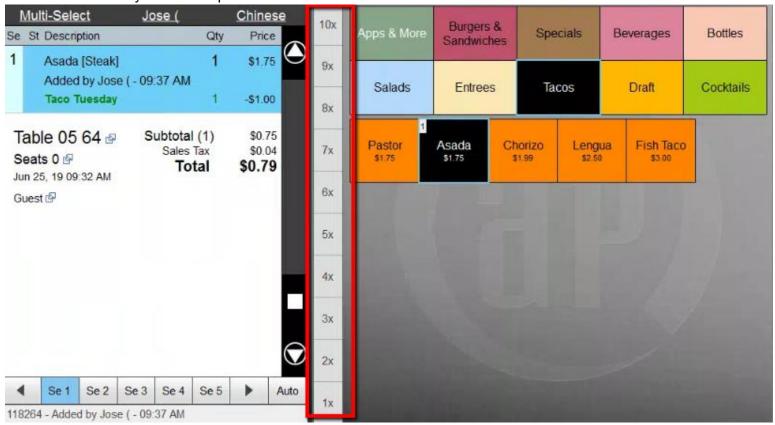

This will change you quantity.

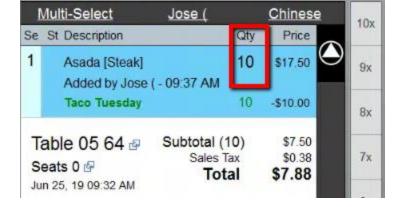

#### **Item Discount Button**

#### Item Discounts.

This button can be used to create a discount for an item select. You can choose multiple items by using the Multi-Select Feature. You can give a customer discounts. By percentage, fixed amount, or open Amount.

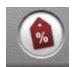

If you select an item. You wanted the item discount applied to.

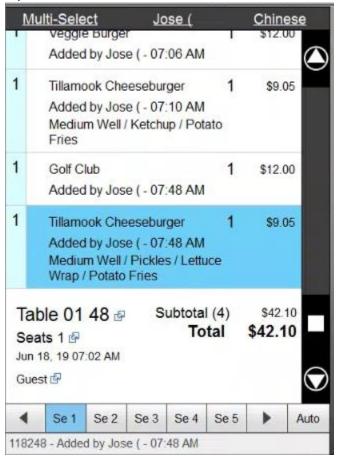

You can then click the discount button.

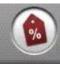

### Percentage Item Discount

Let's do a percentage discount. We will click on the 10% discount.

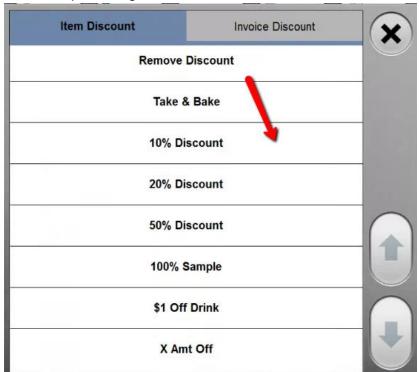

You will now see the discount applied as a percentage discount.

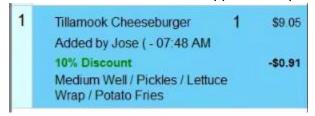

#### **Fixed Amount Discount**

You can also apply a fixed amount Discount. You can apply discounts to multiple items. If you click Multi-Select. You can select multiple items you wanted this applied to.

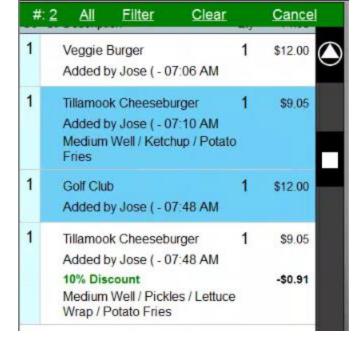

Then click on the Discount button.

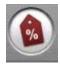

We shall then select the \$1.00 off discount.

| Invoice Discount |
|------------------|
| Discount         |
| Bake             |
| scount           |
| scount           |
| scount           |
| ample            |
| Drink            |
| Off              |
| t Off            |
|                  |

You will now see it had discounted \$1.00 of the amount.

| Tillamook Cheeseburger                | 1   | \$9.05  |
|---------------------------------------|-----|---------|
| Added by Jose ( - 07:10 AM<br>\$1 Off |     | -\$1.00 |
| Medium Well / Ketchup / Pota<br>Fries | ato | -\$1.00 |
| Golf Club                             | 1   | \$12.00 |
| Added by Jose ( - 07:48 AM            |     |         |
| \$1 Off                               |     | -\$1.00 |

### **Open Amount Item Discount**

Once again you start off by selecting the item that needs the discount applied to them.

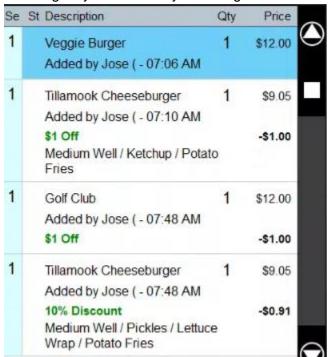

Then select the Discount button.

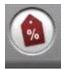

You can then select the X Amt Off discount.

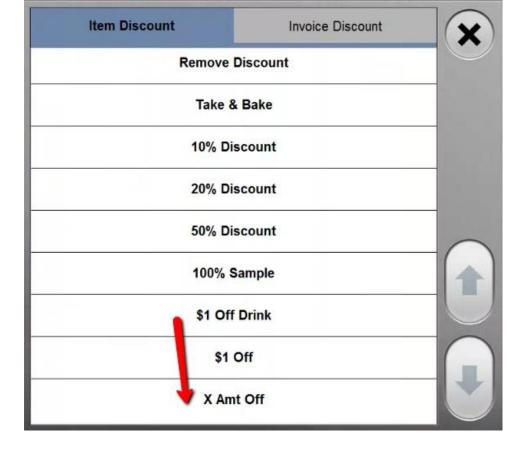

Here you can select the amount. You can either do a fixed amount or a percentage.

Open Fixed Amount Discount

Open Percentage Discount

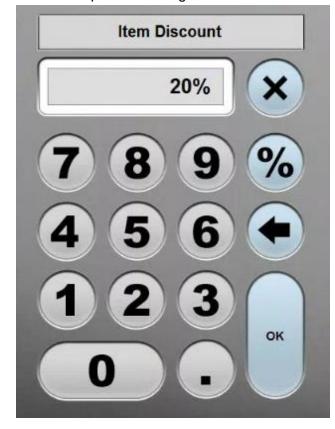

| Veggie Burger              | - 1 | \$12.00 |
|----------------------------|-----|---------|
| Added by Jose ( - 07:06 AM |     |         |
| X Amt Off                  |     | -\$2.00 |

You can remove discounts. By selecting the items.

| 1 | Veggie Burger                                          | 1 | \$12.00 |
|---|--------------------------------------------------------|---|---------|
|   | Added by Jose ( - 07:06 AM                             |   |         |
|   | X Amt Off                                              |   | -\$2.00 |
| 1 | Tillamook Cheeseburger                                 | 1 | \$9.05  |
|   | Added by Jose ( - 07:10 AM                             |   |         |
|   | \$1 Off                                                |   | -\$1.00 |
|   | Medium Well / Ketchup / Potato<br>Fries                |   |         |
| 1 | Golf Club                                              | 1 | \$12.00 |
|   | Added by Jose ( - 07:48 AM                             |   |         |
|   | \$1 Off                                                |   | -\$1.00 |
| 1 | Tillamook Cheeseburger                                 | 1 | \$9.05  |
|   | Added by Jose ( - 07:48 AM                             |   |         |
|   | 10% Discount                                           |   | -\$0.91 |
|   | Medium Well / Pickles / Lettuce<br>Wrap / Potato Fries |   |         |

Then clicking on Remove Discount.

| Veggie Burger              | 1 | \$12.00 |
|----------------------------|---|---------|
| Added by Jose ( - 07:06 AM |   |         |
| X Amt Off                  |   | -\$2.40 |

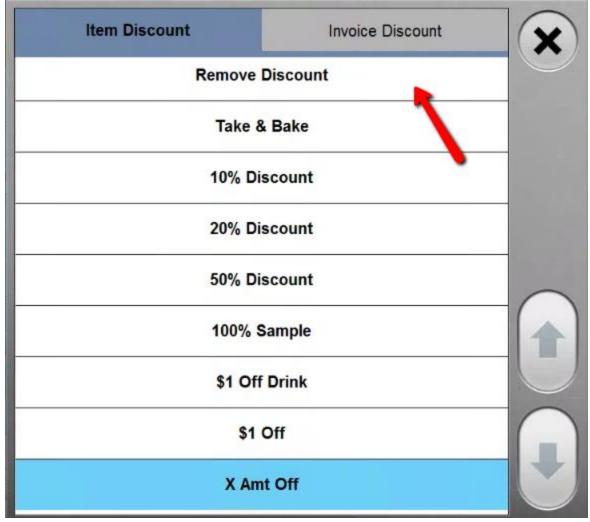

You will now notice the discounts are removed.

| 1 | Veggie Burger<br>Added by Jose ( - 07:06 AM                                                                    | 1 | \$12.00 |
|---|----------------------------------------------------------------------------------------------------|---|---------|
| 1 | Tillamook Cheeseburger Added by Jose ( - 07:10 AM Medium Well / Ketchup / Potato Fries                         | 1 | \$9.05  |
| 1 | Golf Club<br>Added by Jose ( - 07:48 AM                                                                        | 1 | \$12.00 |
| 1 | Tillamook Cheeseburger<br>Added by Jose ( - 07:48 AM<br>Medium Well / Pickles / Lettuce<br>Wrap / Potato Fries | 1 | \$9.05  |

Invoice Discounts \*\*\*\*You can only have one invoice discount// Multiple Item Discount\*\*\*\*

Invoice discounts get applied to the whole transaction. These can also be by Percentage, fixed amount, or an open amount or percentage. These can be customized to the customer's specifications.

| Item Discount          | Invoice Discount  |   |
|------------------------|-------------------|---|
| Remove Discount        | Family VIP        |   |
| X Amt Off              | BOH Employee Meal |   |
| Manager Meal           | Employee Discount |   |
| Cash                   |                   |   |
| 10% Discount           |                   |   |
| FOH Employee Meal      |                   | ( |
| Investor Discount      |                   |   |
| VIP                    |                   |   |
| Coupon - W             |                   |   |
| Holloween Week Special |                   |   |

Let's add a 10% Discount. This will show up under the subtotal.

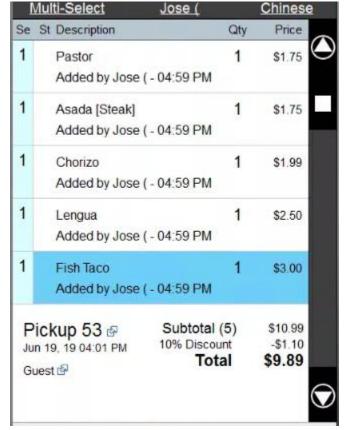

| Item Discount          | Invoice Discount  | X |
|------------------------|-------------------|---|
| Remove Discount        | Family VIP        |   |
| X Amt Off              | BOH Employee Meal |   |
| Manager Meal           | Employee Discount |   |
| Cash                   |                   |   |
| 10% Discount           |                   |   |
| FOH Employee Meal      |                   |   |
| Investor Discount      |                   | 1 |
| VIP                    |                   |   |
| Coupon - W             |                   |   |
| Holloween Week Special |                   |   |

Then add \$5.00.

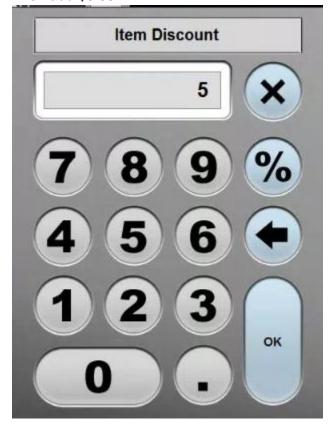

| 1  | Multi-Select                              | Jose (                                 |     | Chinese                             |
|----|-------------------------------------------|----------------------------------------|-----|-------------------------------------|
| Se | St Description                            |                                        | Qty | Price                               |
| 1  | Pastor<br>Added by Jose                   | ( - 04:59 PM                           | 1   | \$1.75                              |
| 1  | Asada [Steak]<br>Added by Jose            | ( - 04:59 PM                           | 1   | \$1.75                              |
| 1  | Chorizo<br>Added by Jose                  | ( - 04:59 PM                           | 1   | \$1.99                              |
| 1  | Lengua<br>Added by Jose                   | ( - 04:59 PM                           | 1   | \$2.50                              |
| 1  | Fish Taco<br>Added by Jose                | ( - 04:59 PM                           | 1   | \$3.00                              |
| Ju | ickup 53 @<br>n 19, 19 04:01 PM<br>uest @ | Subtotal (S<br>X Amt Ot<br><b>Tota</b> | ff  | \$10.99<br>-\$5.00<br><b>\$5.99</b> |

### Send

The Send button. This will send

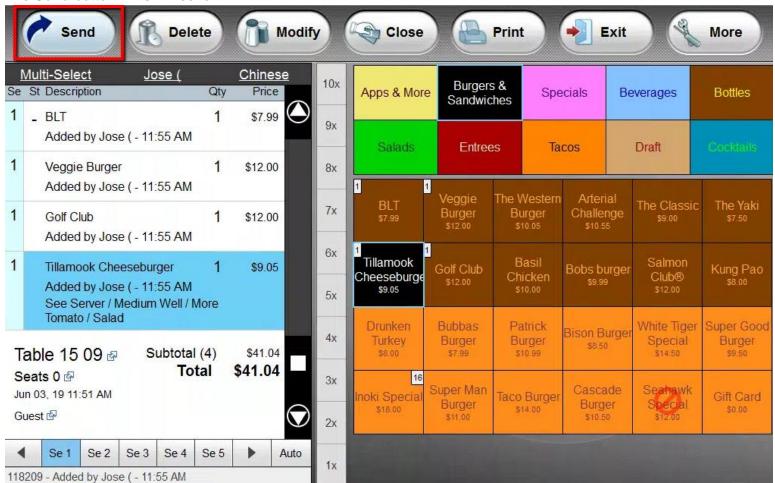

If you wanted to send the order to the kitchen. Click on Send.

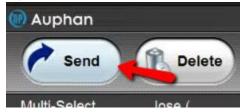

This will kick you back to the Table Selection Screen.

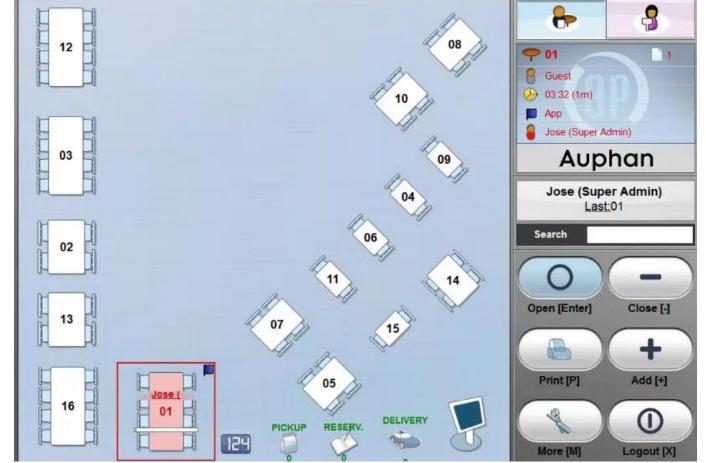

You can go back into the ticket. By selecting it and click open.

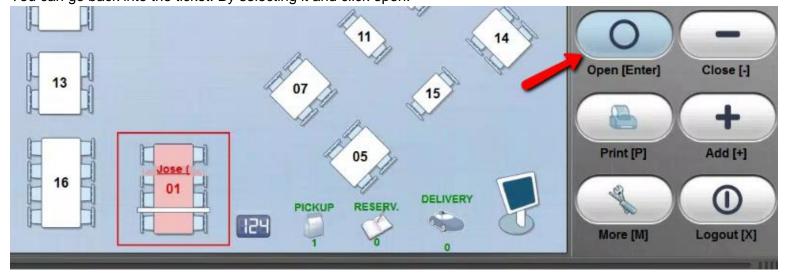

Then is an indicator that shows if items were sent to the kitchen. By placing a K next to the item. Indicating they have been sent to the kitchen.

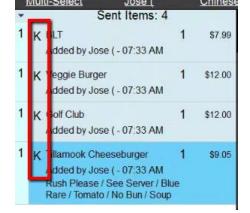

## Delete

The **Delete** will remove one item from the sales screen.

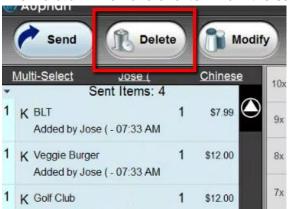

It already has the item selected. If this is the desired item Press **Delete**. Otherwise select the desired item to delete.

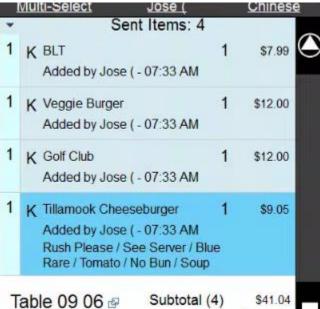

You will need to select a reason for the deletion. You also will need to ensure to have the permission to do so. This should be reserved for trusted employees only. In this case I shall select Employee Mistake.

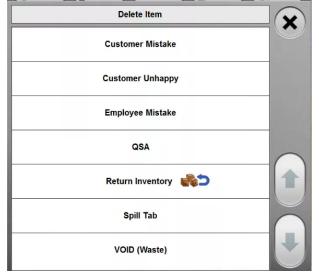

Now the item has been deleted from the receipt.

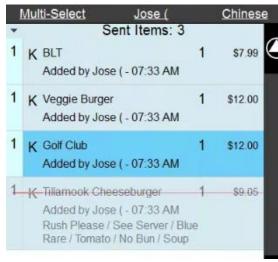

You can also select multiple items to delete. By pressing the **Multi-Select** button.

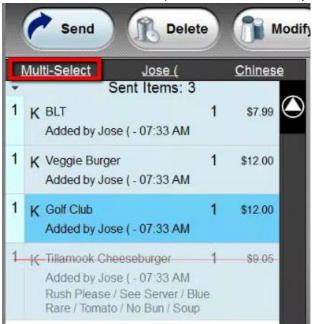

You can then select the items. You want to remove.

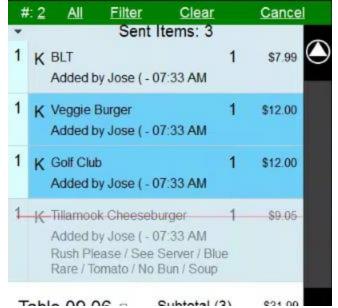

You can then press Delete.

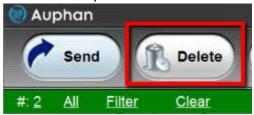

I shall select Employee Mistake.

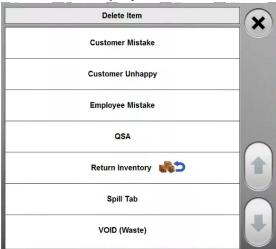

You will now see the two items selected were deleted. You can click Cancel. To exit Multi-Select mode.

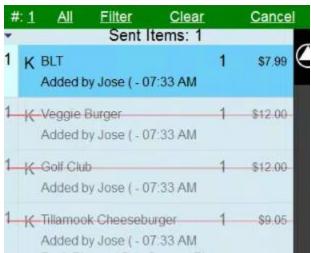

Note if you haven't sent the item to the Kitchen. It will allow you delete the item and it won't have the red line over it.

# Modify

The **Modify Button** is used to make modifications to an item. Select an item that has modifiers. Usually an item that has modifiers is configured to ask you to modify it. But if that's isn't the default behavior. Or if you made an error during the modification. You will need to select the item.

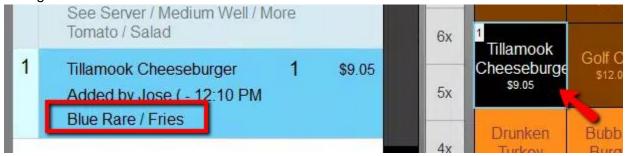

Then click on Modify.

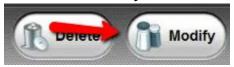

This will bring you to this screen. So you can choose. The modifications you need.

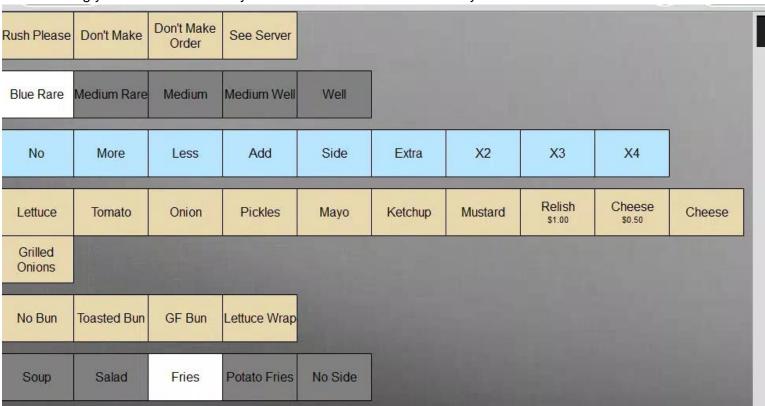

You sometimes have to delete modifications to choose the right one.

| Blue Rare Medium Rare | Medium | Medium Well | Well |
|-----------------------|--------|-------------|------|
|-----------------------|--------|-------------|------|

Other sections. You select select multiple items.

| Lettuce           | Tomato | Onion | Pickles | Mayo | Ketchup  | Mustard | Relish<br>\$1.00 | Cheese<br>\$0.50 | Cheese |
|-------------------|--------|-------|---------|------|----------|---------|------------------|------------------|--------|
| Grilled<br>Onions |        |       |         |      | <i>,</i> |         | <i>y</i>         |                  |        |

If you needed to make a custom kitchen message. You will need to add here. You can click on **Keyboard** button, if you don't have a keyboard plugged in.

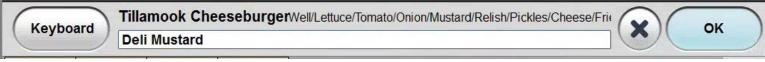

You modifiers and custom messages will appear as such.

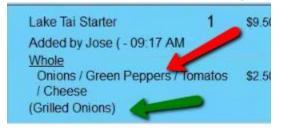

### Close

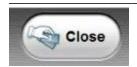

The **Close** button is used to close out the transaction. You can charge it out from here. You can process the payment as cash or credit. You can return to the previous screen. You can click on **Back**.

Section 2-2 will go through the buttons more in depth.

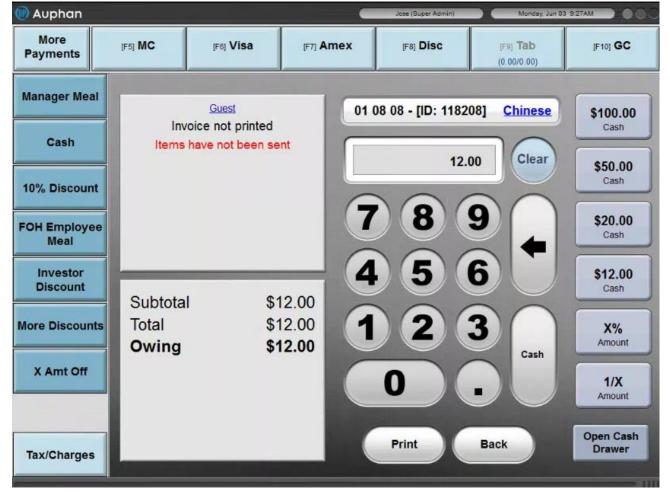

## **Print**

### Sample Picture of print preview

You can click on the **Print** button. So that you can get a print preview.

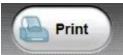

This is the copy of the receipt you give to the customer once they are ready to cash out the transaction. So they provide the payment method.

### **Exit**

Exit, this will go back to a previous screen. It can log you out or take you to

the table selection screen. Depending on whether you Quick Service or Table Service.

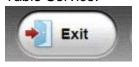

#### Auphan Dining May 31, 19 03 51 PM Lake Tai Starter Onions \$0.50 Green Peppers \$0.50 Tomatos \$1.00 Cheese (Grilled Onions) \$7.99 BLT Subtotal \$19.99 Total \$19.99 Thank You! Come Again

# **Changing Users**

# **Changing Users from Order Screen**

If you are in the order screen and need to switch out users. You can click on user name.

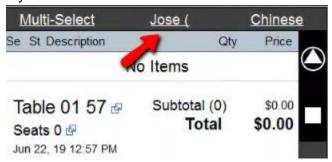

You can then use the search feature. To find the user you wanted to use. Change Employee C Refresh Employee Name: Select Employee Anabelle Smith Select Andrew Select Andy Ould Select Andy ould TEST Select Anthony Select

You can then select the profile you wanted to change to.

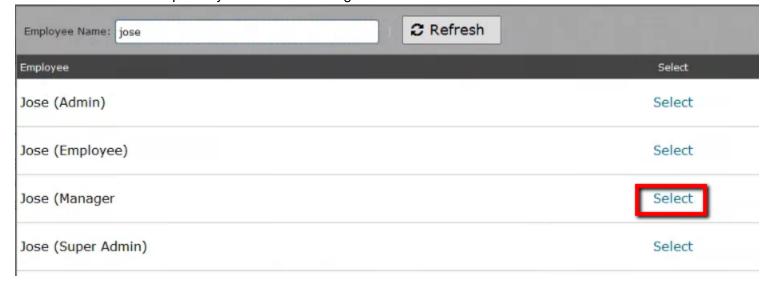

# **Changing an Invoice to Another Table**

# How to change a Tables on an Invoice

This can be useful if the customer is going to move to another table. Click on the table button.

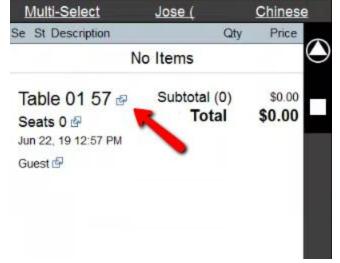

You can then click on the table you want to move it to.

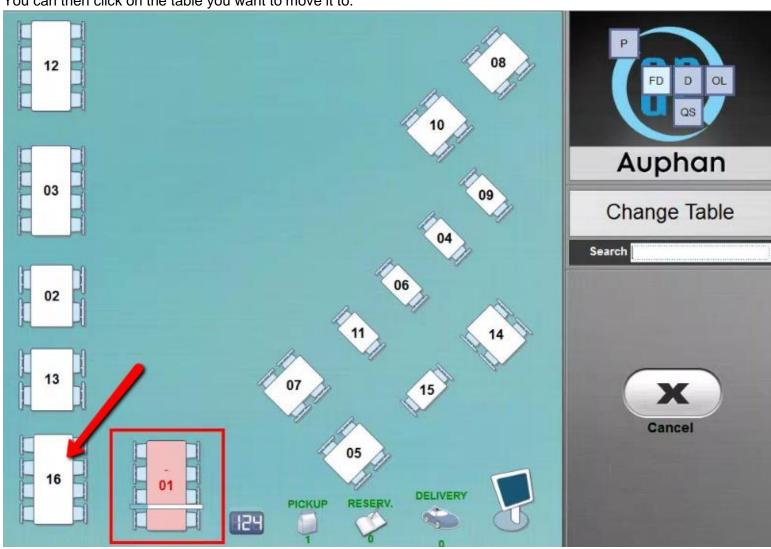

Accept the prompt if this the right table.

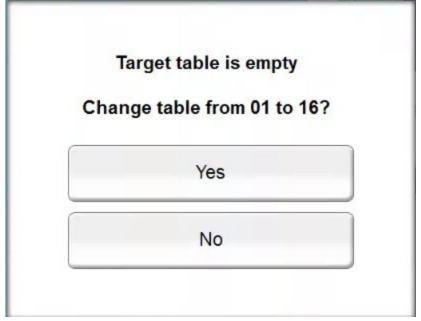

Now the table will be moved.

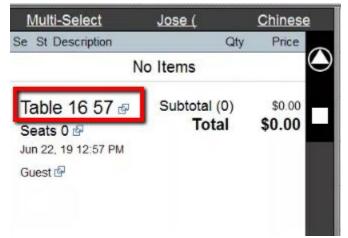

# **Assigning Customer to Order.**

# Selecting an Existing Customer.

This will default to Guest. If you wanted to change it an existing customer. Click on Customer Selection button.

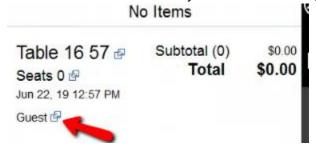

Select the Customer.

| Customer   | Phone          | Address | Edit | Select |
|------------|----------------|---------|------|--------|
| 1234       |                |         | Edit | Select |
| Aalok Shah | (604) 639-7049 |         | Edit | Select |
| Adam Food  |                |         | Edit | Select |
| Alhot      |                |         | Edit | Select |

You will now see the customer is assigned to the ticket.

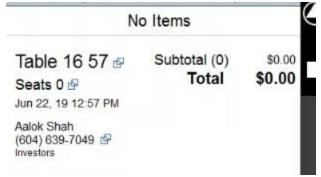

## **Adding a New Customer**

Now if the customer is a new custom. You will have to add the customer.

Click on the Customer Selection Button.

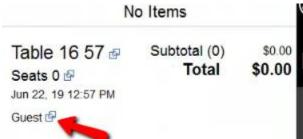

You can then click do this one of two ways. Using a Quick Label or New Profile. The next steps will go through them both.

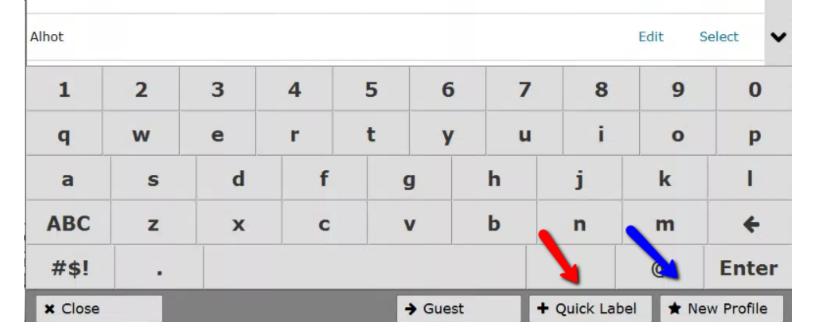

### **Quick Label**

If you type in the name. Then click Quick Label.

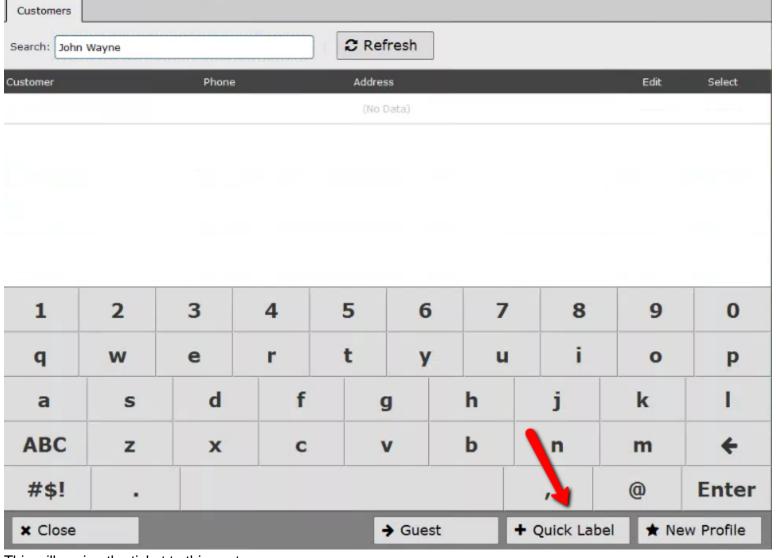

This will assign the ticket to this customer.

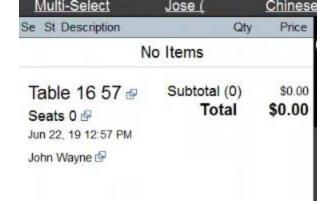

#### **New Profile**

If you choose New Profile.

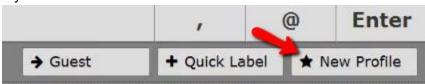

You can fill out a profile a customer. With more details.

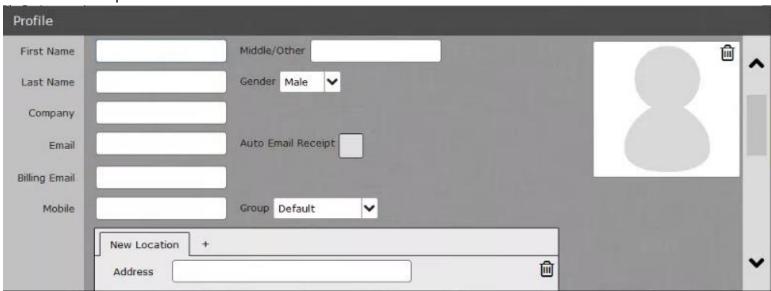

Typically a Name, Company Name, Phone Number, and Address. Is what should be filled in. When you finish it will show up here.

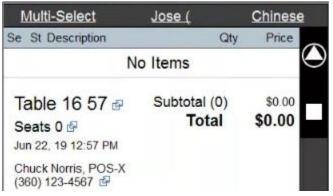